**Katedra informatiky Přírodovědecká fakulta Univerzita Palackého v Olomouci** 

# **BAKALÁRSKA PRACE**

Mobilní aplikace pro skautské středisko

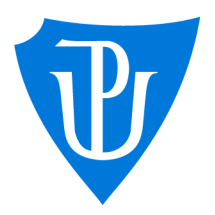

2021

Vedoucí práce: Mgr. Jiří Zacpal, Ph.D. Daniel Rábel

Studijní obor: Aplikovaná informatika, prezenční forma

# **Bibliografické údaje**

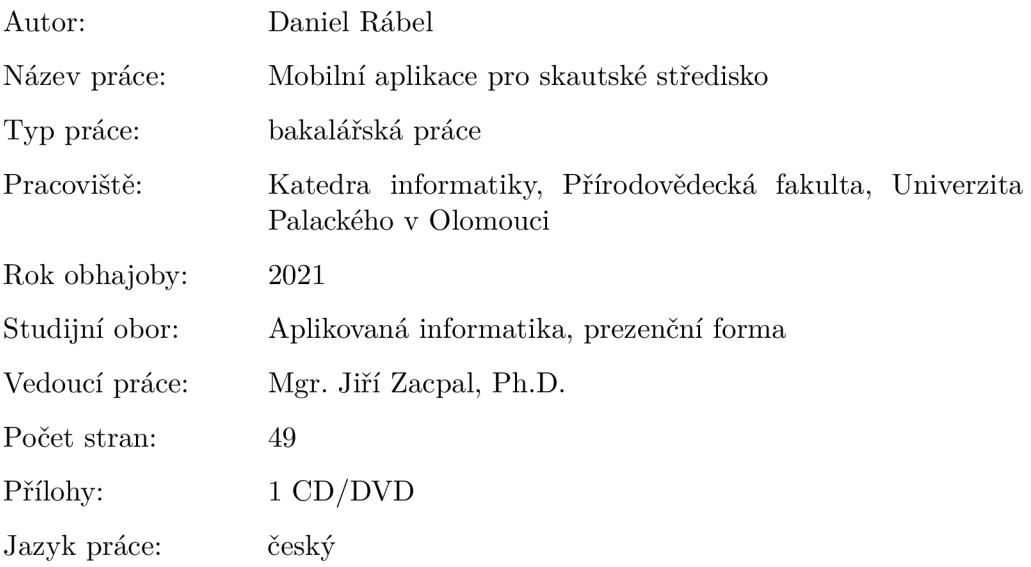

## **Bibliograhic info**

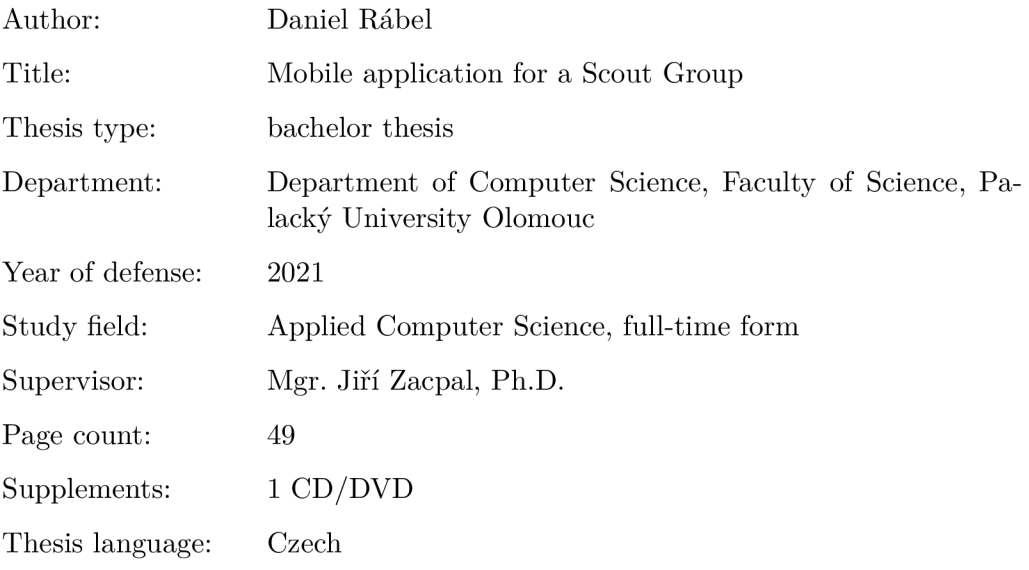

#### **Anotace**

*Cílem práce je vytvořit mobilní a také webovou aplikaci, která by měla pomoci při organizaci skautského střediska. Aplikace bude umožňovat vytvářet novinky, akce, hlídání docházky na jednotlivých akcích či členů střediska a správu profilu člena nebo střediska. Součástí je také webové rozhraní s REST API pro komunikaci aplikace.* 

#### **Synopsis**

*The aim of the thesis is to create a mobile and web application which should help with organizing a Scout Unit. The application should allow creating news, events, checking attendance on said events or indivudial members of the unit and manage profile of a member or an unit. Part of the application is also a web interface with REST API used for communication of the application.* 

**Klíčová slova:** aplikace; skaut; C#

**Keywords:** application; scout; C#

Tímto bych chtěl poděkovat vedoucímu bakalářské práce panu Mgr. Jiřímu Zacpalovi, Ph.D. za odborné vedení bakalářské práce.

*Místopřísežně prohlašuji, že jsem celou práci včetně příloh vypracoval/a samostatně a za použití pouze zdrojů citovaných v textu práce a uvedených v seznamu literatury.* 

datum odevzdání práce podpis autora

# Obsah

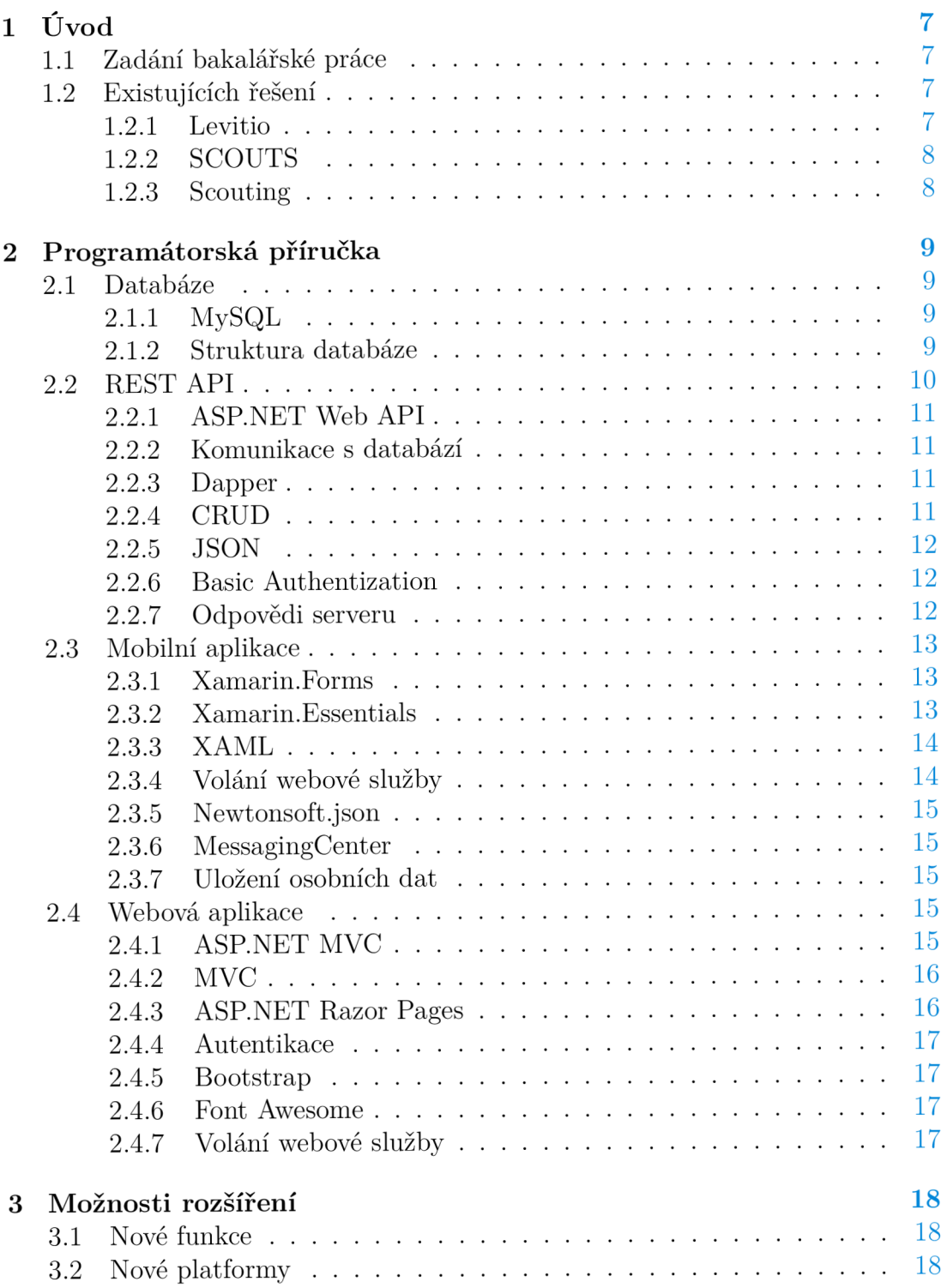

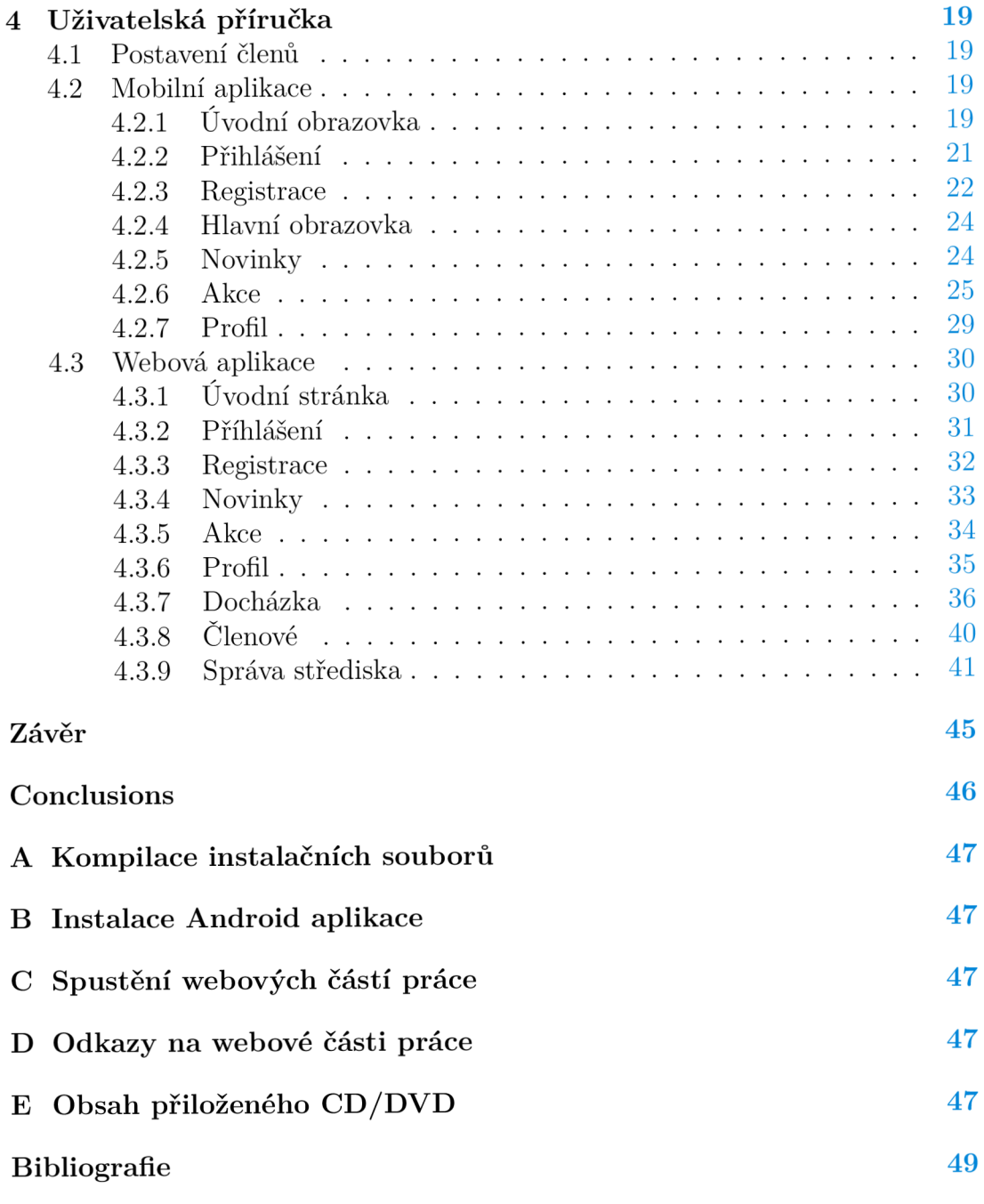

# Seznam obrázků

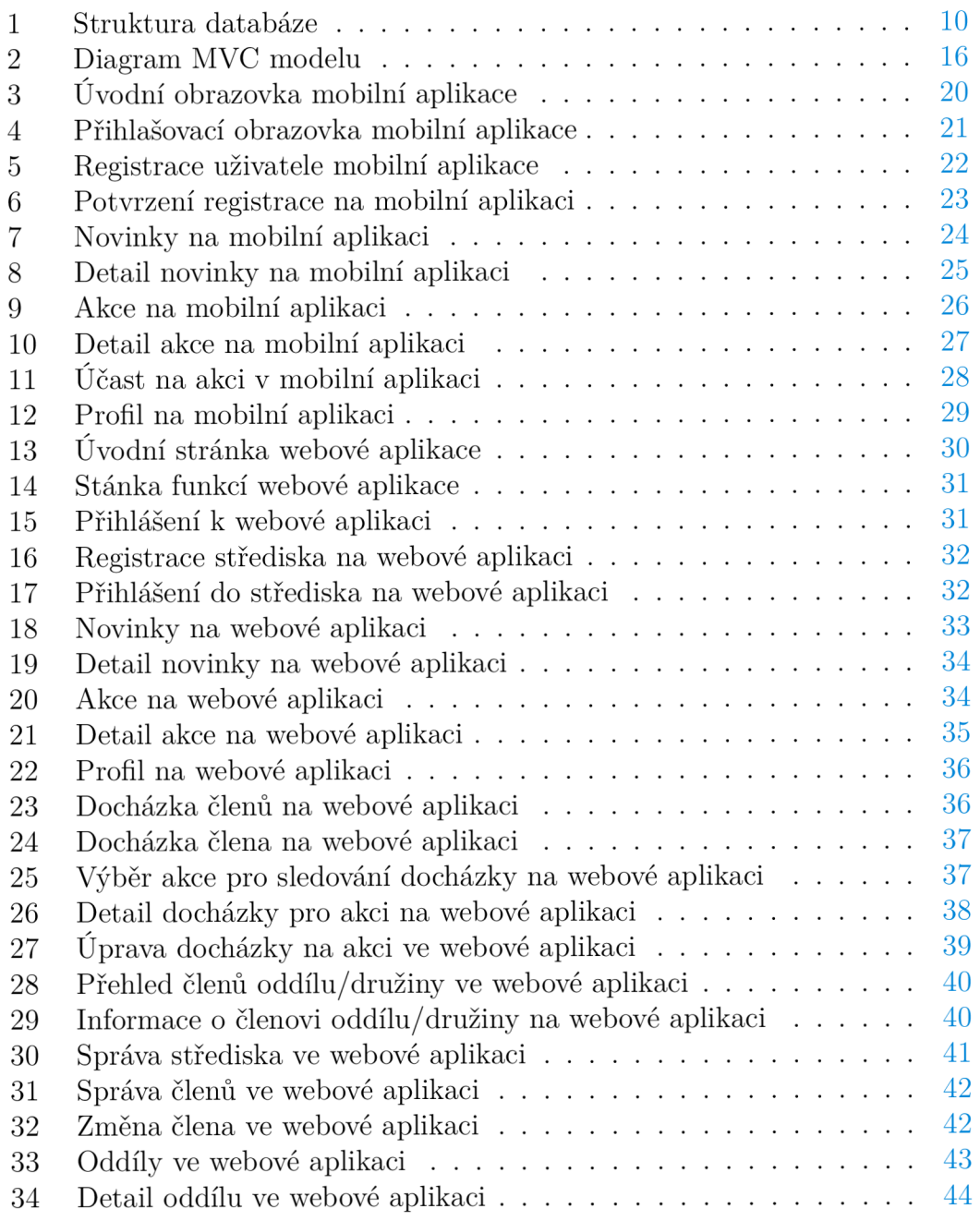

# Seznam tabulek

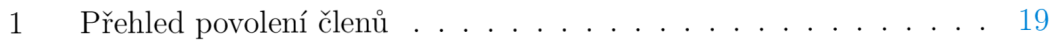

# Seznam zdrojových kódů

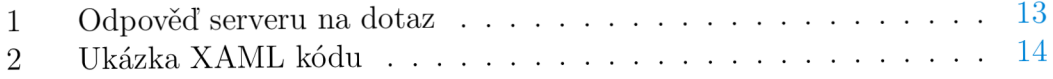

# 1 Úvod

Aplikace Skatům byla vytvořena pro pomoc při organizaci skautského střediska. Za tímto účelem aplikace umožňuje několik základních funkcí, které by měly zjednodušit a sjednotit několik prvků organizace střediska.

Některé funkce jsou přístupné z obou verzí aplikace (mobilní a webové verze), a to jsou například možnosti prohlížení a vytváření (pokud má člen povolení) novinek, akcí, přihlašování se na danné akce a správa profilu. Další funkce jsou dostupné pouze na webové verzi Skatum, a to jsou kontrola docházky na jednotlivých akcích (a její upravovaní) pro pověřenné jedince, přehled o členech družiny/oddílu, pokud je uživatel vede a správa střediska přístupná pouze pro zakladatele, která umožňuje měnit informace o středisku a spravovat členy střediska, což umožňuje úpravu, smazání a přidělení družiny a postavení ve středisku, které má každé jiné oprávnění.

# **1.1** Zadání bakalářské práce

Cílem bakalářské práve je vytvoření mobilní a webové aplikace, která by sloužila pro organizování činnosti skautského střediska. Tato aplikace by měla mít tyto funkce:

- vytváření událostí/akcí
- možnost zaznamenání docházky jednotlivými členy
- zaznamenávání a kontrola docházky na akce
- webová aplikace by měla umožňovat pohodlnou správu uživatelských účtů a akcí

# **1**.2 Existujících řešení

Pro nalezení již existujících řešení jsem použil službu Google Play, která slouží k distribuci aplikací,knih a multimédií, i také samotný internetový vyhledávač Google. Po hledání jsem zjistil, že v České Republice není moc podobných aplikací, a to nejspíše kvůli menšímu trhu.

Z tohoto důvodu jsem se rozhodl podívat i na možnosti, ke kterým mají přístup lidé v zahraničí. Zde bylo očekávaně více aplikací na výběr, avšak ne mnoho se jich zabývalo stejným tématem jako má bakalářská práce a a tak jsem na porovnání řešení vybral ty, které se aspoň přibližovaly mému tématu.

### **1.2.1 Levitio**

Levitio (původně SkautAppka) je česká aplikace, která byla původně vyvíjena jen pro interní účely skautského střediska, ale následně byla uvedena na trh. Nyní je dostupná i jiným organizacím (jako například Sokol a další).

Má volnou i placenou verzi, přičemž volná verze obsahuje prakticky všechny funkce, které jsou obsažené v mojí bakalářské práci. Placená verze obsahuje další funkce, které jsou nápomocné při organizaci. Další funkcionalita bude přibývat, protože je Levitio pořád ve vývoji.

#### **Výhody**

- Vývojáři komunikují s organizací Skaut a samotnou skautskou komunitou, které se ptají na informace či možnosti dalšího vývoje.
- Aplikace umožňuje širokou komunikaci v rámci střediska
- Je možné propojení s informačním systémem SkautIS a synchonizace členských dat.

#### **1.2.2 SCOUTS**

SCOUTS je aplikace, která bere organizaci skautingu na vyšší mezinárodní úroveň. Z toho důvodu se v ní vyskytují zprávy, které se týkají skautingu po celé planetě, také se zde vytvářejí akce,které jsou mezinárodně výrazné a projekty, které jsou více lokálního rázu.

#### **Výhody**

- Umožňuje spojovat členy skautingu po celém světě přes akce vytvářené v aplikaci.
- Informuje uživatele o dění ve skautingu po celém světě.

#### Nevýhody

- Díky zaměření na skauting jako celek zde není možnost pracovat s menšími celky (střediska, atd.).
- Jelikož uživatelé používají různé jazyky, tak se zde může vyskytovat obsah těžko přístupný všem díky jazykové bariéře.

#### **1.2.3 Scouting**

Scouting je americká aplikace (vydavá přímo od oficiálního amerického skautského hnutí Boy Scouts of America), která se zabývá podobnou tématikou.

Avšak byl dán větší důraz na jednotlivé členy, tedy na jejich osobní vývoj. Z toho důvodu je tu možnost vidět svůj postup na různých odborkách či výzvách. Vyskytuje se zde i možnost komunikace s vedoucími. Jediná funkce, která zde chybí je možnost vytvářet zprávy.

# 2 Programátorská příručka

Tato příručka se zabývá programovým řešením mé práce. Dají se zde najít použité technologie a popisy řešení jednotlivých aplikací a databáze.

# 2.1 Databáze

K uložení všech dat potřebných ke správnému fungování aplikace Skatum existuje MySQL databáze. Ta je uložená na databázovém serveru poskytovatele hostingu pro celou aplikaci.

# **2.1.1 MySQL**

MySQL je multiplatformní relační systém řízení báze dat, který je napsán v jazycích C a C++. Je k dostání v open-source i placené podobě. V současné podobě je jeden z nejvíce používaných systému a používají jej velké firmy jako Facebook, Twitter a další.

Využívá klient-server model, kde jsou data uložena na serveru a klient se k danému serveru připojuje, aby měl přístup k datům. Komunikace s databází probíhá podle jazyka SQL (Structured Query Language), jak již patrné z názvu MySQL. SQL se používá k přístupu a operaci s daty.

## **2.1.2 Struktura databáze**

Všechna data v MySQL databázi jsou uloženy do několika tabulek. A to jsou tabulky:

- **position:** Tabulka position zaznamenává všechny možné postavení, které je možné mít ve středisku.
- **unit:** Tabulka unit zaznamenává všechny informace o jednotlivých střediscích.
- **troop:** Tabulka troop zaznamenává všechny informace o oddílech střediska.
- **patrol:** Tabulka patrol zaznamenává všechny informace o družinách střediska.
- **user:** Tabulka user zaznamenává všechny informace o členech střediska.
- **news:** Tabulka news zaznamenává všechny zprávy od středisek.
- **event:** Tabulka event zaznamenává všechny akce, které byly středisky vytvořeny.
- **attendance:** Tabulka attendance zaznamenává docházku všech členů středisek.

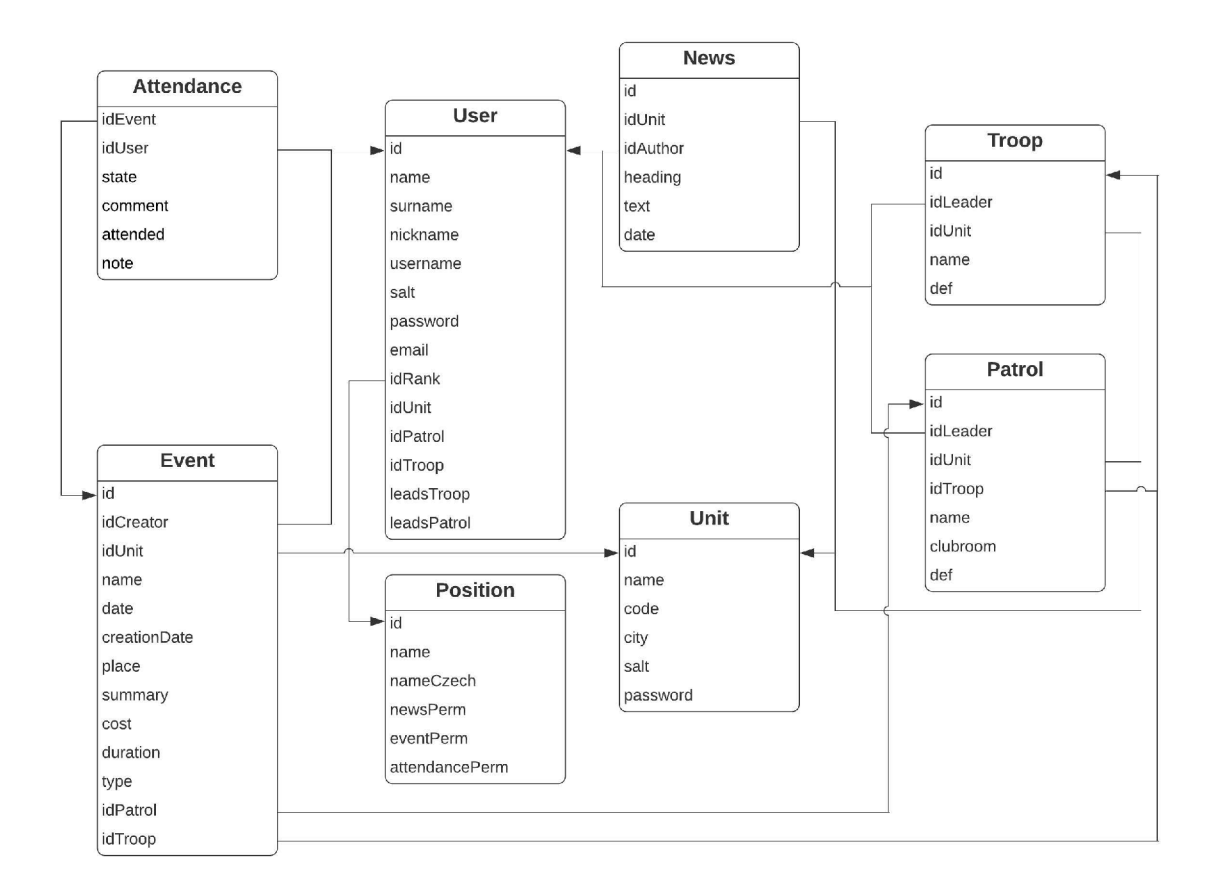

Obrázek 1: Struktura databáze

## 2.2 REST API

REST API je aplikační webové rozhraní, které spňuje omezení REST architektury a umožnuje tak vytvořit webovou službu a následnou práci s ní. Mezi jedno z jejich využití patří jednotný přístup k určitým datům a ty mohou být uchovány například v databázi nebo dokonce na jiné webové službě (API).

Výhodou API, která poskytuje potřebné data, je možnost rozšířit se na další platformy bez větších problémů. Všechny aplikace dostanou stejná data v daném formátu (je jich podporováno několik, ale mezi nejrozšířenější patří JSON a XML), a to pouze za použití HTTP požadavků a je jen na příjemncích jak tato data zpracovat.

Jednotlivé API mohou být bud volně přístupné, a to například služby jako 7Timer! (předpověď počasí), CoinGecko (ceny kryptoměn) a další, nebo zabezpečené (s autentizací), které jsou vytvořeny pro funkci daných aplikací.

#### **2.2.1 [ASP.NET](http://ASP.NET) Web API**

Je framework, který byl vytvořen firmou Microsoft pro vytváření webových služeb, kde se využívá pouze HTTP protokol. Narozdíl od samotného .NET frameworku je [ASP.NET W](http://ASP.NET)eb API open-source.

V současné době už není v aktivním vývoji, protože se funkce od [ASP.NET,](http://ASP.NET) [ASP.NET](http://ASP.NET) MVC a [ASP.NET W](http://ASP.NET)eb Pages unifikovaly do nového ASP.NET Core.

#### **2.2.2 Komunikace s databází**

Všechna komunikace s mojí databází na serveru je centralizovaná v knihovně, kterou jsem vytvořil. Ta obsahuje také třídy, které mají držet data, která jsou převzata z databáze a třídy jejichž funkce zajišťují získání určitých dat.

Funkce, které se zajímají stejným tématem (zprávami, akcemi, atd.) jsou všechny v jedné třídě, a to například v případě zpráv ve třídě **NewsProcessor.** 

K umožnění vytvoření MySQL připojení je použit NuGet MySql.Data a pro zjednodušení práce s komunikací je použit NuGet Dapper.

#### **2.2.3 Dapper**

Dapper je micro ORM (Object Relational Mapper - objektově relační mapper) pro platformu .NET, který pomáhá mapovat výsledky dotazů, které byly podány databázi, do tříd programovacího jazyka (v mém případě C#).

Byl vyvinut stejným týmem, který vytvořil StackOverflow a mezi ostatními O R M se vyznačuje rychlostí, protože je prakticky stejně rychlý jako ručně napsaný kód. Dapper je vyvinut pod open-source licencí.

#### **2.2.4 CRU D**

CRUD je anglické označení, které se používá pro popis čtyř požadavků vyskytujích se v REST API. Toto označení je akronymem těchto požadavků, a to přesněji:

- 1. **Create** (vytvořit): je požadavek, který se používá při potřebě nahrát na server data, a to je možné díky metodě **POST** protokolu HTTP.
- 2. **Retrieve** (získat): je požadavek, který se používá pokud je nutné ze serveru dostat data, a to je možné díky metodě **GET** protokolu HTTP.
- 3. **Update** (aktualizovat): je požadavek, který se používá pokud je nutné aktualizovat existující data na serveru, a to je možné díky metodě **PUT** protokolu HTPP.
- 4. **Delete** (smazat): je požadavek, který se používá při potřebě odstranit existující data ze serveru, a to je možné díky metodě **DELETE** protokolu HTPP.

#### **2.2.5 JSON**

JSON (JavaScript Object Notation) je způsob zápisu dat, který není závislý na platformě. Může být použit jak na přenost tak i na uložení datových struktur a objektů.

Jeho výhodou je ten fakt, že je dobře čitelný jak počítači tak i člověkem, a to díky tomu, že na vstupu se bere jakákoli datová struktura a na výstupu bude vždy řetězec.

JSON je velmi rozšířený a jeho velkým konkurentem je značkovací jazyk XML .

#### **2.2.6 Basic Authentization**

Basic Authentization (Základní autentizace) je metoda, která poskytuje uživatelské jméno a heslo pro autentizaci na webových stránkách. Jedná se o velice jednoduché zabezpečení. Uživatelské údaje nejsou nijak zašifrované a jsou posílané v Base64 řetězci, ve kterém jsou zakódované ve formátu uživatelské jméno a heslo, kde jsou tyto dva údaje rozděleny dvojtečkou.

Tato forma autentizace se dá použít jak přes HTTPS protokol tak i přes HTTP, ale jelikož se posílají uživatelské údaje nezašifrované tak by se HTTP neměl nikdy používat, protože jsou tyto údaje nezabezpečené a prakticky volně dostupné. Z toho důvodu je na mé aplikaci použit protokol HTTPS společně s protokolem SSL pro zabezpečení komunikace mezi serverem a klientem.

Samotné uživatelské heslo není posíláno v jeho čisté podobně, ale je zabezpečeno pomocí techniky solení a hashování. To znamená, že se k samotnému heslu přidá další řetězec nazývaný sůl (salt), který je pro každého uživatele vygenerovaný náhodně a následně je celý tento řetězec zahashován pomocí funkce, která má danou hodnotu určující kolikrát se má řetězec zahashovat a která zaručuje, že když se jí dá stejný řetězec na vstup tak vyjde vždy totožný řetězec.

Tato technika zaručuje to, že je každé heslo unikátní a kdyby se kdokoli snažil tento proces zvrátit a získat jen čisté heslo bude to mít mnohonásobně těžší a nebude možné aby jedním prolomením získal heslo několika lidí, ikdyby ho měli před hashováním stejné.

#### **2.2.7 Odpovědi serveru**

V mé webové službě jsem zvolil pro přenost dat formát JSON díky jeho jednoduchosti. Z tohoto důvodu všechna data, které jsou posílána na nebo ze serveru, musí být v tomto formátu. K přístupu na většinu služby (kromě částí registrace) je nutné být autorizován. Za splnění všech podmínek se tedy na požadavek odpoví kladně a vrátí se informace nebo provedou určité akce (smazání, aktualizace, atd.)

V případě selhání autentizace či další jiné chybě, mezi ně může patřit snaha získat data, ke kterým by neměl mít uživatel přístup, snaha uživatele o provedení akce, ke kterým nemá oprávnění a další, se vrátí odpověď s chybovým stavovým kódem (např. 401 pro chybu autentizace/povolení, atd.).

```
\mathbf{1}\left\{ \right."id" : 2,\overline{c}"name" : "Member",
\overline{3}"nameCzech" : "Člen", 
\overline{4}"newsPerm" : falše, 
\overline{5}"eventPerm" : falše, 
6\overline{6}"attendancePerm" : false
\overline{7}\mathsf{R}\}
```
Zdrojový kód 1: Odpověď serveru na dotaz

#### 2.3 Mobilní aplikace

Jelikož aplikace není nijak složitá a něpotřebuje speciální funkce, tak jsem se rozhodl na její vytvoření využít architekturu Xamarin.Forms, která má určité výhody a pomocí ní vytvořit aplikaci pro systém Android.

#### **2.3.1 Xamarin.Forms**

Xamarin Forms je architektura uživatelského rozhraní, která dovoluje vytvářet Xamarin aplikace. Tyto aplikace jsou možné vyvíjet na platformy Android, iOS a Windows, a to díky faktu, že všechny sdílí stejný zdrojový kód.

Uživatelské rozhraní (UI) aplikace je vytvářeno pomocí jazyka XAM L a kód na pozadí je v jazyku C#. Jednotlivé prvky UI jsou vykresleny jako přirozené prvky na jednotlivých platformách a díky tomu aplikace vypadají jakoby byly dělané přímo na danou platformu.

Ke Xamarin.Forms existuje veliké množství knihoven (lehce dostupné přes NuGet balíčky), které rozšiřují funkcionalitu pro vyvíjené aplikace.

Tento framework byl vyvinut firmou Microsoft pod open source licencí pro vytváření aplikací s technologií .NET a za využití sdíleného kódu.

#### **2.3.2 Xamarin. Essentials**

Xamarin.Essentials poskytuje vývojářům multiplatformní API, které umožňuje jednoduchou práci s vlastnostmi každé platformy. Toto je velmi nápomocné, protože by jinak každý vývojář musel mít dost veliké vědomosti o jednotlivých platformách, aby jednotlivé vlastnosti mohl použít.

V mé aplikaci se používá hlavně části připojení (Connectivity), která umožňuje zjištění stavu připojení k internetu, a to jelikož jsou všechna data uloženy na mé webové službě. Díky zpřístupnění k tomuto nástroji mohu zamezit požadavky na webovou službu, které by neměly možnost projít.

#### **2.3.3 XAM L**

XAML (Extensible Application Markup Language) je značkovací jazyk, který se používá pro vytváření uživatelského rozhraní. Také umožňuje navázat data z kódu na pozadí na prvky rozhraní, pracovat s eventy a další funkce.

XAML byl vytvořen na základě značkovacího jazyka XML a tak se mu velice podobá. Stejně jako v XM L jsou všechny elementy uzavřeny v ostrých závorkách  $\leq$ element $\geq$ .

```
<StackLayout VerticalOptions="Center" HorizontalOptions="Center">
\overline{1}\overline{c}<Label Text="Aplikace" FontSizce="50" HorizontalOptions="Center"/>
 \overline{3}\overline{4}<Frame CornerRadius="10" Height="200" Width="200">
 \overline{5}6
        <Image Source="Icon.png"/> 
 \overline{7}8
      </Frame> 
 9
10</StackLayout > 
11
```
Zdrojový kód 2: Ukázka XAML kódu

#### **2.3.4 Volání webové služby**

Všechno volání na webovou službu je centralizované v knihovně, kterou jsem napsal. Všechna volání co mají společné téma (jako například zprávy, akce, atd.) jsou k nalezení jako funkce třídy **XxxProcessor,** kde Xxx označuje ono společné téma v anglickém jazyce.

Na samotné vytváření a posílání HTTP požadavků je využitá třída **HttpC**lient. Aby jsem se vyhnul problému vyčerpání socketů, který může nastat pokud se na každý požadavek vytváří nová instance třídy HttpClient, tak používám jen jednu instanci této třídy po celou dobu fungování aplikace. Ta se vytvoří při spuštění aplikace a je statická.

Jelikož jsou na požadavky vráceny odpovědi, kde jsou data uloženy ve formátu JSON, tak jsem použil knihovnu (NuGet) Microsoft.ASP.NET.WebAPI.Client, která přidává třídě HttpClient podporu pro formáty JSON, XML a další. Mimo podporu formátů taky přidává další funkcionalitu ke komunikaci.

### **2.3.5 Newtonsoft.json**

Je framework, který je používán pro zjednodušení práce s formátem JSON v technologiích .NET. Tento framework má mnoho výhod, mezi ně patří:

- serializér umožnující převádění .NET objektů do JSON a zpět
- velký výkon ryhclejší než vestavěné .NET serializéry
- podpora LINQ
- převádění JSON do XML a naopak

Newtonsoft.json je nejrozšířenějsím NuGet a je vyžadován k fungování NuGetu Microsoft.ASP.NET.WebAPI.Client.

## **2.3.6 MessagingCenter**

Je třída k posílání zpráv bez ohledu na to, zda vůbec existují příjemnci a samotné přijímání zpráv. V mé aplikaci je tato třída použita na oznámení změny existujících dat, a to například při upravení existující zprávy, akce a profilu. Po obdržení zprávy o změně je daná část aplikace je označena pro aktualizaci pokud na ni uživatel dojde.

## **2.3.7 Uložení osobních dat**

Jelikož je Xamarin.Forms multiplatformní a na každé platformě se ukládají data jiným způsobem tak jsem se rozhodl pro uložení uživatelských dat potřebných k chodu aplikace využít vlastnost Properties od podtřídy Application. Jedná se o slovník, který je dostupný všude a uložená data v něm jsou perzistentní.

# 2.4 Webová aplikace

K umožnění složitější práce bylo nutné vytvořit webovou aplikaci, která obsahuje funkce, které nejsou přístupné na mobilní verzi. Jelikož jsem již využíval jazyk C# na všechny ostatní části mé práce tak jsem se rozhodl s tímto pokračovat a mobilní aplikaci vyvinou pomocí [ASP.NET M](http://ASP.NET)VC.

## **2.4.1 [ASP.NET](http://ASP.NET) MV C**

Je framework na vytváření webových aplikací, který byl vyvinut firmou Microsoft a je až na pár částí vydán jako open-source software. Tento framework je rychlý, lehce se testuje a je integrovaný s funkcemi [ASP.NET.](http://ASP.NET) Jak již jméno napovídá používá architekturu MVC.

Nyní již není v aktivním vývoji, a to z důvodu, že vyšel [ASP.NET C](http://ASP.NET)ore, který zastřešuje funkce [ASP.NET M](http://ASP.NET)VC a dalších frameworků .NET.

#### 2.4.2 MVC

MVC (Model-View-Controller) je softwarová architektura, která je používaná při vývoji uživatelského rozhraní, která rozděluje program do tří propojených komponent. Tato architektura je velmi populární při vývoji webových aplikací.

Jednotlivé komponenty, ze kterých se skládá tato architektura jsou tedy:

- **• Model** (model) centrální komponenta celé architektury, která pracuje s daty od aplikace.
- **View** (pohled) komponta, která se stará o převedení dat v modelu do interaktivní podoby pro uživatele.
- **Controller** (ovladač/řadič) přijímá vstupy a převádí je do příkazů, a to jak pro model tak i pro pohled.

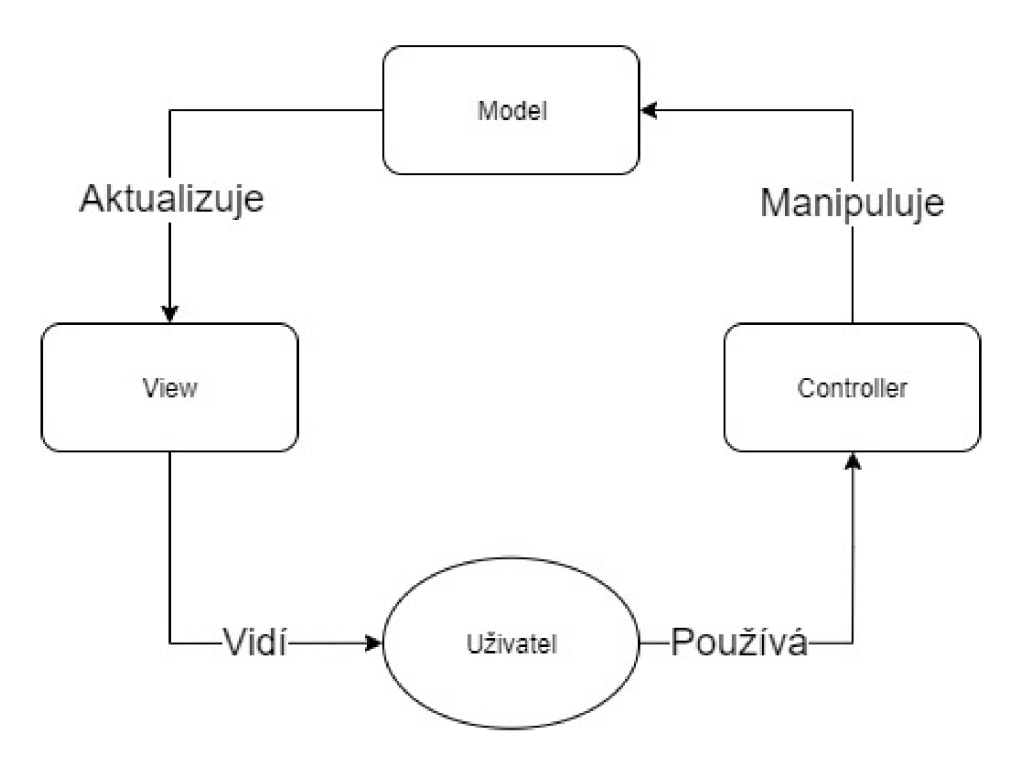

Obrázek 2: Diagram MVC modelu

#### **2.4.3 [ASP.NET](http://ASP.NET) Razor Pages**

Je framework umožnující vytváření dynamických webových stránek, který je součástí [ASP.NET M](http://ASP.NET)VC. Je velmi flexibilní a možňuje úplnou kontrolu nad vytvořenými HTML stránkami.

Využívá jazyk C# a syntaxi Razor pro vkládání serverového C# kódu do webových stránek, aby se tyto stránky staly dynamickými.

## **2.4.4 Autentikace**

K vyřešení problému autorizace jsem využil tradiční přístup přihlašování přes formulář na webových stránkách. Do formuláře uživatel zadá své přihlašovací údaje (uživatelské jméno a heslo) a webová aplikace tyto údaje ověří tak, že se dotáže webové služby. V případě neúspěšného přihlášení se tento fakt oznámí uživateli. Pokud k přihlášení došlo, tak se vytvoří autorizační sušenka (cookie) na webovém prohlížeči uživatele.

Díky možnosti ukládat řetězec do této cookie jsem se rozhodl využít JSON na uložení všech dat, které jsou potřeba k běžnému pracování webové aplikace. Mezi tyto data patří identifikátory a postavení uživatele ve středisku. Toto postavení je použito i na autorizaci jednotlivých členů k různým částem aplikace.

## **2.4.5 Bootstrap**

Boostrap je bezplatný open source CSS (Cascading Style Sheets) framework vytvořený za účel tvorby responzivních webových stránek s mobile-first přístupem. Bootstrap dodává základní styl všem HTML elementům a je plně přizpůsobitelný. Jednou z jeho předních funkčností jsou komponenty rozložení stránky, kde nej základnějším komponentem je cointainer (kontejner), do kterého se vkládají elementy stránky pomocí systému mřížek.

## **2.4.6 Font Awesome**

Font Awesome je sada fontů a ikon, které jsou použitelné na webových stránkách a jsou založeny na CSS a LESS (Leaner Style Sheets). Je k nalezení ve 2 balíčcích a ty jsou zdrama a placený, který obsahuje větší množství fontů a ikon.

## **2.4.7 Volání webové služby**

Volání webové služby opět probíhá v mou vytvořené knihovně, která byla použita na mobilní aplikaci. Avšak bylo nutné tuto knihovnu rozšířit a trochu pozměnit z toho důvodu, že v původní knihovně byla využita možnost nastavit hlavičku s autorizací v instanci třídy HttpClient a jelikož tato možnost není thread-safe a mohla vést k problémům během chodu aplikace.

# 3 Možnosti rozšíření

Aplikace by se mohla nadále vyvíjet, protože má poměrně velký rozsah a měla by v současné době malou konkurenci na trhu.

# 3**.1** Nové funkce

Aplikace v současné době obsahuje jen základní funkce pro organizaci střediska a v budoucnu by se mohla rozšířit o další funkce, které by pomáhaly při organizaci a šetřili čas všem organizátorům a vedoucím. Mezi další možné funkce by mohly patřit například:

- Poslání emailů rodičům ohledně nových výprav, zpráv ve středisku.
- Možnost udávat otázky k jednotlivým akcím a odpovídání na tyto otázky.
- Zaznamenání akcí, na které je uživatel přihlášen, do kalendáře.
- Bližší zaměření se na osobní vývoj, například přidání sledování odborek a jejich postup získávání.

# 3.2 Nové platformy

Díky vývoji aplikace Skatum na architektuře Xamarin.Forms je možné se v budoucnu lehce rozšířit na další mobilní platformy (iOS a UWP), pokud by došlo k této potřebě. K tomuto je potřebné jen otestovat tyto verze aplikací a exportovat instalační soubory pomocí Visual Studia od firmy Microsoft.

# 4 Uživatelská příručka

Tato příručka by měla sloužit uživatelovi k seznámení se s prací s aplikací. Vysvětluje základní funkce a ukazuje jak pracovat s uživatelským prostředím.

# 4**.1** Postavení členů

V aplikaci Skatum existuje několik postavení členů ve středisku, které jim zpřístupňuje různé funkce. Pro větší přehled jsou zde uvedeny všechny postavení a jejich jednotlivé povolení k přístupu funkcí.

|             | Povolení |          |               |  |  |  |
|-------------|----------|----------|---------------|--|--|--|
| Postavení   | Novinky  |          | Akce Docházka |  |  |  |
| Člen        |          |          |               |  |  |  |
| Zpravodaj   |          | $\times$ |               |  |  |  |
| Organizátor |          |          |               |  |  |  |
| Vůdce       |          |          |               |  |  |  |
| Zakladatel  |          |          |               |  |  |  |

Tabulka 1: Přehled povolení členů

Je možné vidět, že povolení na vytváření mají 3 postavení. Avšak z těchto tří postavení je nejvíce omezen organizátor, který má povoleno vytvářet pouze výpravy a střediskové akce, zatímco vůdce a zakladatel mají možnosti vytvářet také oddílové a družinové schůzky pro oddíly/družiny, které vedou.

Zakladatel střediska má postavení, které není možné změnit a má právo spravovat středisko a udělovat jednotlivým členům jejich příslušné postavení či je přesouvat do jednotlivých družin.

# 4.2 Mobilní aplikace

V této sekci se zaměříme na práci s mobilní verzí aplikace. Zde musíme brát v potaz, že tato verze nebude obsahovat všechny funkce, které jsou nabízeny ve webové aplikaci.

# **4.2.1 Úvodní obrazovka**

Je první věc co uživatel po spuštění uvidí a má za účel dát aplikaci prostor aby zkontrolovala zda byl už uživatel přihlášen. Pokud přihlášen již byl tak se zkusí přihlásit a v případě, že přihlášení proběhlo v pořádku, přesměruje uživatele na hlavní obrazovku a pokud ne tak jej přesměruje na přihlašovací obrazovku.

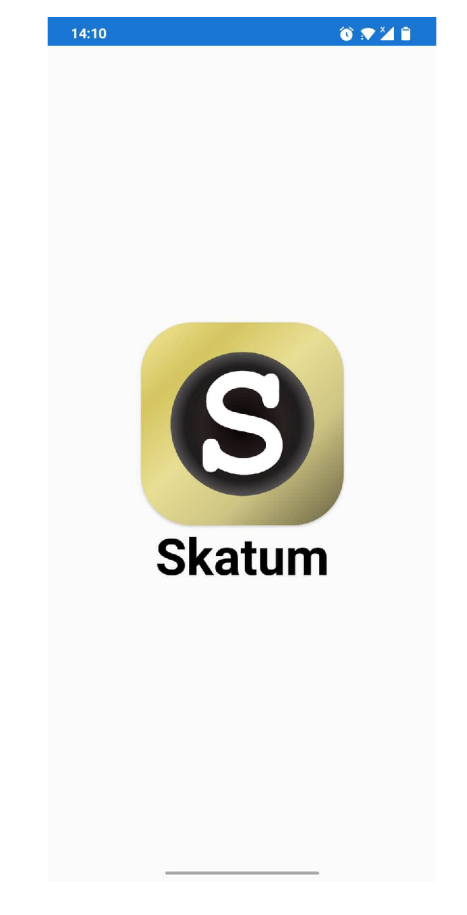

Obrázek 3: Úvodní obrazovka mobilní aplikace

#### **4.2.2 Prihlásení**

Na přihlašovací obrazovce se nachází malý formulář, který je určen na přihlášení. Zde uživatel zadá své uživatelské jméno a heslo a poté se přihlásí kliknutím na tlačítko Přihlásit. Při úspěšném přihlášení se uživatel přesměruje na hlavní část aplikace a pokud neuspěl tak se mu to oznámí a může se pokoušet znovu.

Ve spodní části jsou pod čarou dvě tlačítka. První z nich s názvem Zapomenuté heslo uživatele přesune na obrazovku, kde může obnovit heslo tím, že zadá své uživatelské jméno a na email mu dojde jeho nové heslo. Druhé z nich přesune uživatele na volbu registrace a tam má možnost zaregistrovat nové středisko nebo se registrovat k již existujícímu středisku.

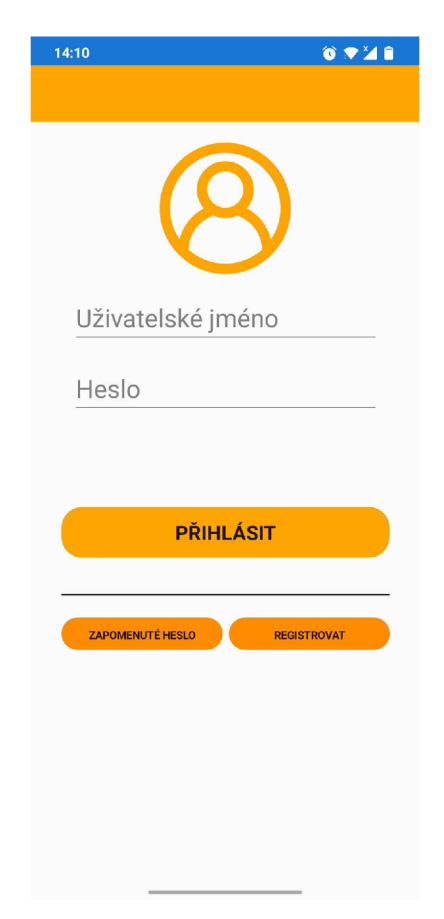

Obrázek 4: Přihlašovací obrazovka mobilní aplikace

#### **4.2.3 Registrace**

Po zvolení typu registrace je uživatel přesměrován na obrazovku s formulářem, kde jsou povinné údaje označené pomocí symbolu hvězdy (\*). Při registraci střediska vyplní uživatel nejdříve informace o středisku a poté o sobě. Následuje potvrzení registrace tím, že na uvedený email dojde kód, který má být zadán, aby se dokončila registrace.

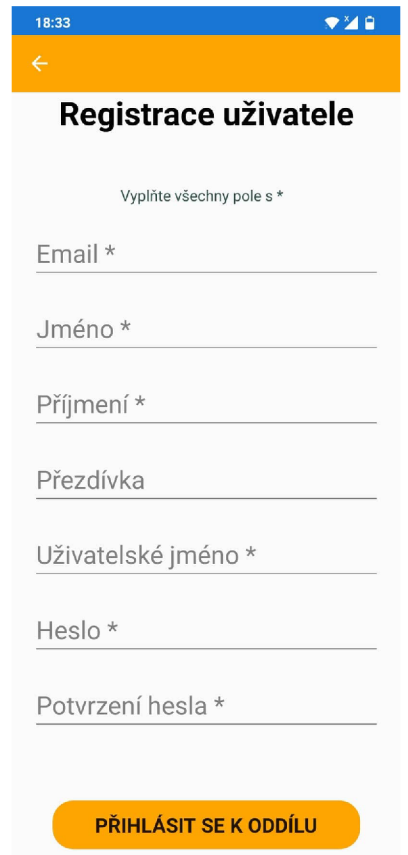

Obrázek 5: Registrace uživatele mobilní aplikace

V případě registrace do již existujícího střediska bude nejdříve nutné vyplnit údaje o uživatelovi a poté je nutné se přihlásit ke středisku pomocí střediskového kódu a hesla, které by měl poskytnout zakladatel střediska a nakonec je samozřejmě potvrdit registraci jako u registrace střediska.

Po úspěšné registraci je uživatel přesměrován zpět na přihlašovací obrazovku, aby se mohl do aplikace přihlásit.

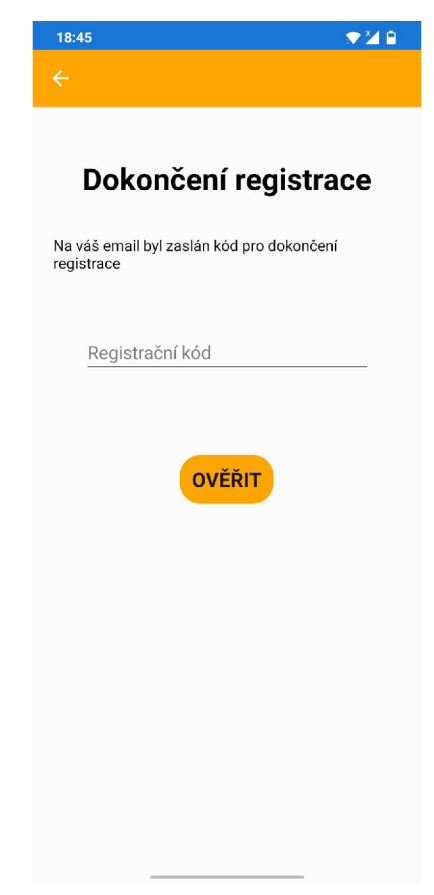

Obrázek 6: Potvrzení registrace na mobilní aplikaci

### **4.2.4 Hlavní obrazovka**

Po úspěšném přihlášení bude uživatel přesunut na hlavní obrazovku. Na spodní části obrazovky je možné najít menu, pomocí kterého je možné přesouvat mezi jednotlivými funkcemi a k nim příslušným obrazovkám, a to jsou novinky, akce a profil. Ze základu je uživatel přesunut na obrazovku novinek.

## **4.2.5 Novinky**

Na této obrazovce je možné vidět všechny zprávy, které byly přidány ve středisku zveřejněny. Ze základu se uživatelovi zobrazí pouze zprávy, které byly vydány za poslední měsíc. Pokud chce uživatel zobrazit další zprávy, tak má možnost filtrovat pomocí dat a jmen zpráv, a to pomocí jednoduchého formuláře, který se zobrazí po klepnutí na ikonu lupy v horní liště. Filtrování se dá lehce resetovat aktualizováním obrazovky (dlouhý tah prstem dolů na vršku obrazovky). Pro přehlednost jsou zprávy rozděleny do sad po 10 zprávách. Mezi sadami se dá přesouvat pomocí tlačítek na spodku obrazovky, které se zobrazí pokud existuje více než 1 sada. Pokud má uživatel oprávnění přidávat zprávy, tak může vidět v horní liště také ikonu plus, která mu toto umožní pomocí jednoduchého formuláře.

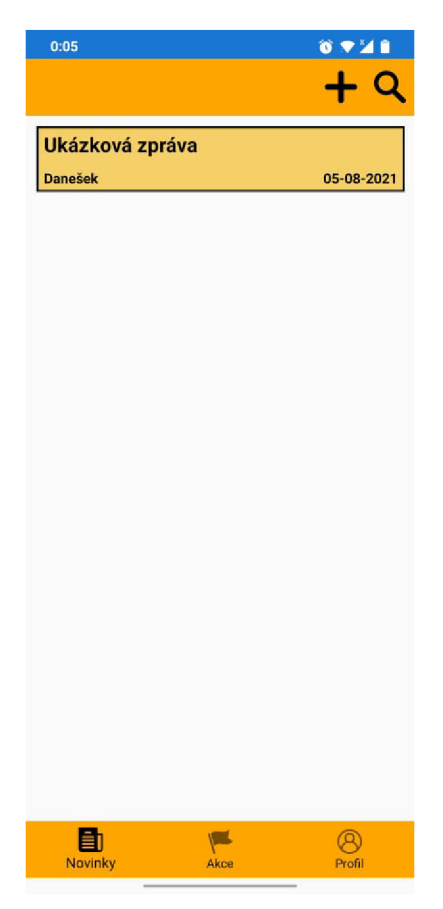

Obrázek 7: Novinky na mobilní aplikaci

Pokud by chtěl uživatel přečíst danou novinku tak může kliknout na její titulek v seznamu, a to mu otevře obrazovku, kde je možné celou zprávu přečíst. Zde se mohou v horní liště vyskytovat ikony koše a tužky, pokud má člen povolení na práci se zprávami a vytvořil ji on nebo pokud je zakladatelem střediska. Ikona koše slouží ke smazání otevřené zprávy a po jejím kliknutí se zobrazí dialogové okno, které slouží k potvrzení akce smazání. Ikona tužky přesune uživatele na obrazovku s formulářem, kde je zadaná zpáva již vypsaná a je možné ji upravovat.

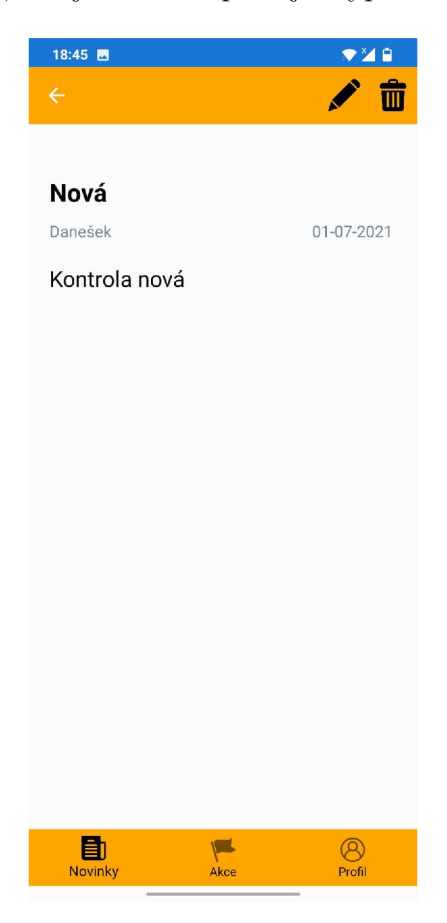

Obrázek 8: Detail novinky na mobilní aplikaci

#### **4.2.6 Akce**

Na obrazovce akce je možné vidět akce, které jsou ve středisku naplánovány. Narozdíl od novinek zde není dán limit a rozdělení na části dle jejich počtu a tak jsou zobrazeny doopravdy všechny naplánované akce, ke kterým má přístup (oddílové a družinové schůzky se objevují jen členům daného oddílu/družiny). Tyto akce se dají filtrovat pomocí vybrání typu akce, toto filtrování so zobrazí po kliknutí na ikonu lupy v horní listě. A pokud má uživatel povolení pracovat s akcemi tak se mu v horní liště zobrazí také ikona plus, pomocí které je možné vytvářet nové akce.

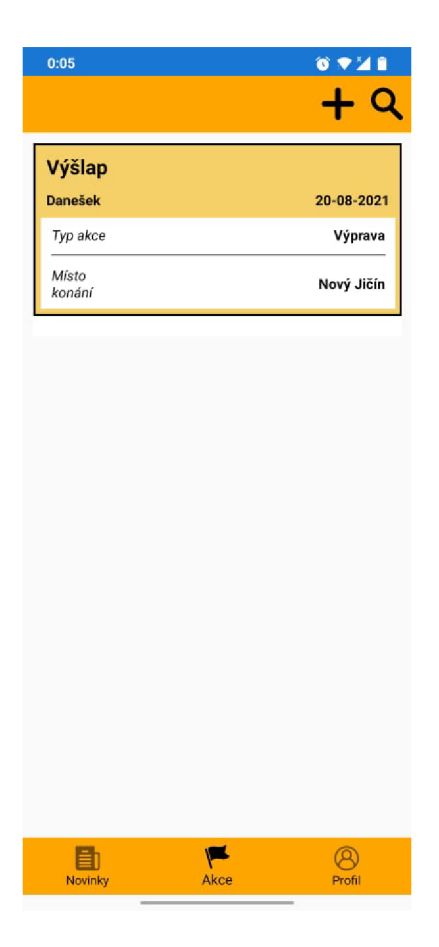

Obrázek 9: Akce na mobilní aplikaci

Pokud uživatel chce další informace o dané akci, tak může kliknout na její položku v listu a ta ho vezme na obrazovku, kde jsou vypsány všechny detaily o akci. Pokud je uživatel oprávněn k práci s akcemi a tuto akci vytvořil nebo je zakladatel střediska, tak může v horní liště najít 2 ikony, které umožňují práci s akcí. Ikona tužky přesune uživatele na obrazovku s formulářem, do kterého byly zadány všechny detaily a je možné jej upravovat. Na uložení změn je nutné kliknout na tlačítko Upravit. Ikona koše slouží ke smazání dané akce a po kliknutí se ukáže uživatelovi dialogové okno, které slouží k potvrzení rozhodnutí smazat akci.

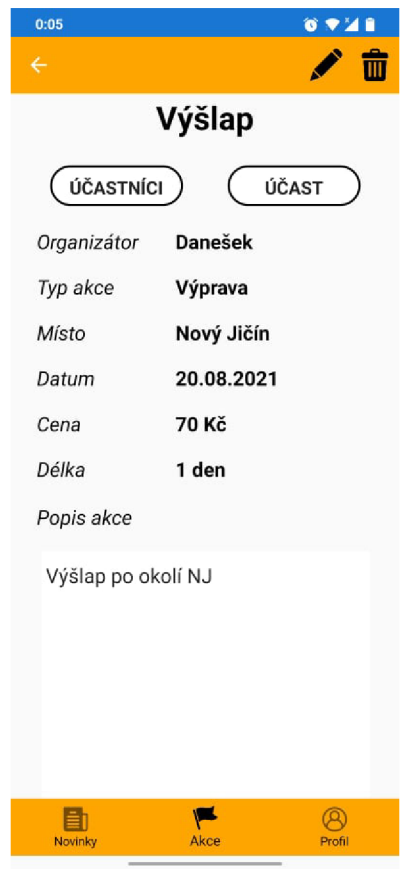

Obrázek 10: Detail akce na mobilní aplikaci

Pod názvem akce je možné najít 2 tlačítka. První z nich s názvem Účastnící ukáže uživatelovi obrazovku, kde jsou vypsáni všichni členové, a to bud jejich jménem nebo jejich přezdívkou, kteří se na tuto akci přihlásili. Druhé s názvem Účast ukáže obrazovku s přihlášením na danou akci. Na té je vidět, zda je člen přihlášen a také jeho komentář, který dal k jeho účastni/neúčasti. Pod těmito informacemi je tlačítko Změnit, které slouží k uložení změn daných informací na této obrazovce.

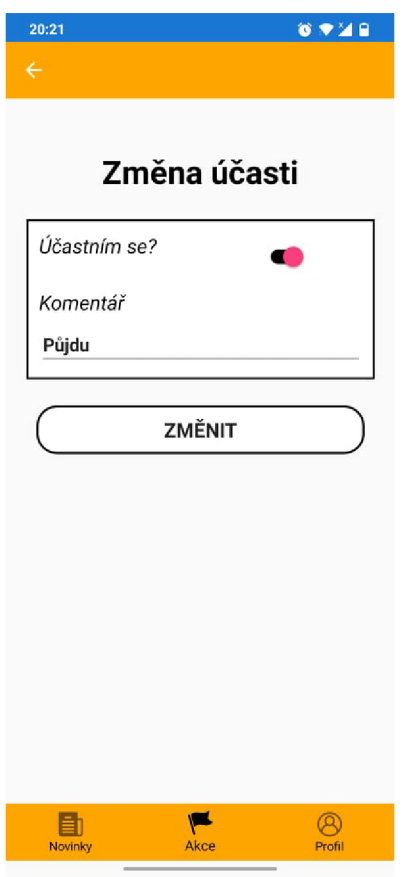

Obrázek 11: Účast na akci v mobilní aplikaci

### **4.2.7 Profil**

Na obrazovce profil je vše co se týká profilu uživatele. Na horní části obrazovky může uživatel vidět ikonu vypnutí, která slouží k odhlášení se z aplikace. Poté jsou ve středu obrazovky informace o uživatelovi a pod nimi jsou 2 tlačítka.

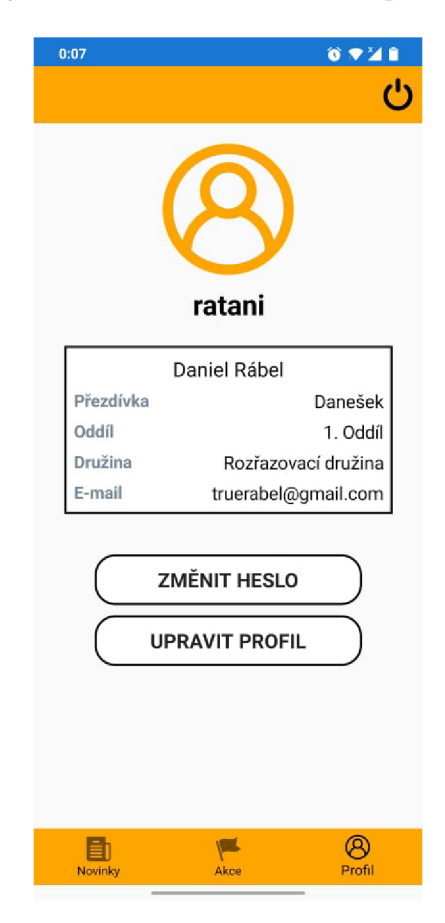

Obrázek 12: Profil na mobilní aplikaci

První z nich vezme uživatele na obrazovku sloužící ke změně hesla ke svému účtu a druhé z nich slouží vezme uživatele na obrazovku sloužící ke změně jeho osobních informací (jméno, příjmení a přezdívka) pomocí formuláře.

# 4.3 Webová aplikace

Tato část uživatelské příručky se bude zabývat webovou verzí aplikace Skatum. V této webovné aplikaci je několik funkcí, které nejsou přístupné z mobilní verze aplikace a proto je na ně dán větší důraz.

# **4.3.1 Úvodní stránka**

Úvodní stránka je první věc, kterou uživatel uvidí při návštěvě webové aplikace. Na této stránce je v horní části menu, díky kterému je možno se pohybovat po aplikaci. V centrální části jsou panely, které obsahují okolní informace a umožňují uživateli se přesouvat na další stráky za účelem získání rozšiřujících informací.

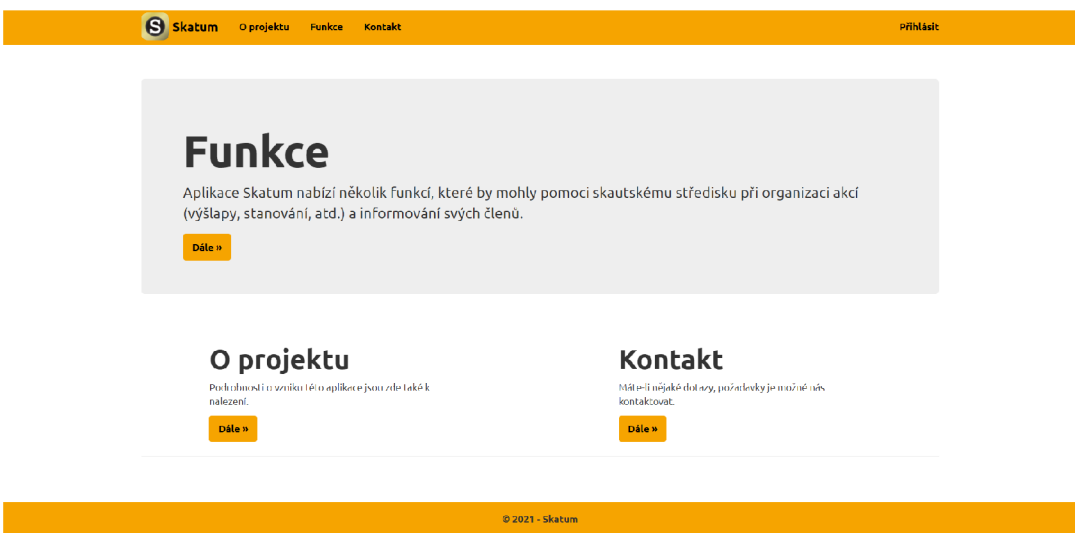

Obrázek 13: Úvodní stránka webové aplikace

Rozšiřujícími informacemi se zabývají stránky O projektu, Funkce a Kontakt. Téma jednotlivých stránek je patrný již z jejich názvu, např. stránka Funkce seznamuje uživatele s funkcemi, která aplikace Skatum nabízí.

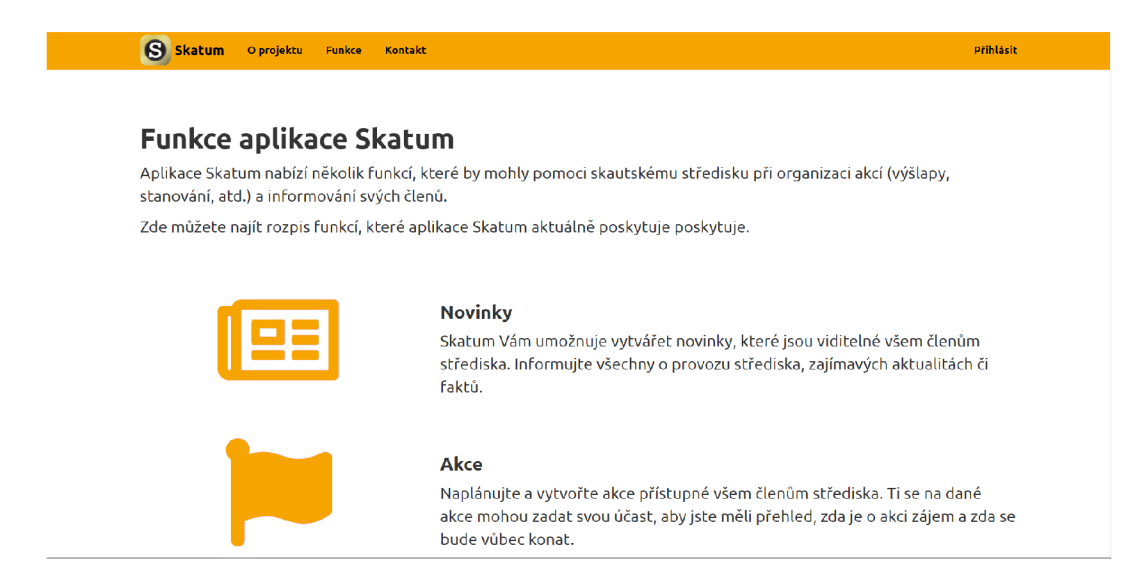

Obrázek 14: Stánka funkcí webové aplikace

## **4.3.2 Přihlášení**

K přihlášení je možné se dostat povocí odkazu Přihlášení v horním menu aplikace. Na této stránce na uživatele čeká jednoduchý formulář na přihlášení a v případě zapomenutí hesla i odkaz na stánku, kde je možné ho obnovit zadáním svého uživatelského jména. Po formuláři k přihlášení se zde nacházejí i odkazy na registraci, a to jak na registraci střediska tak i registraci samotného uživatele.

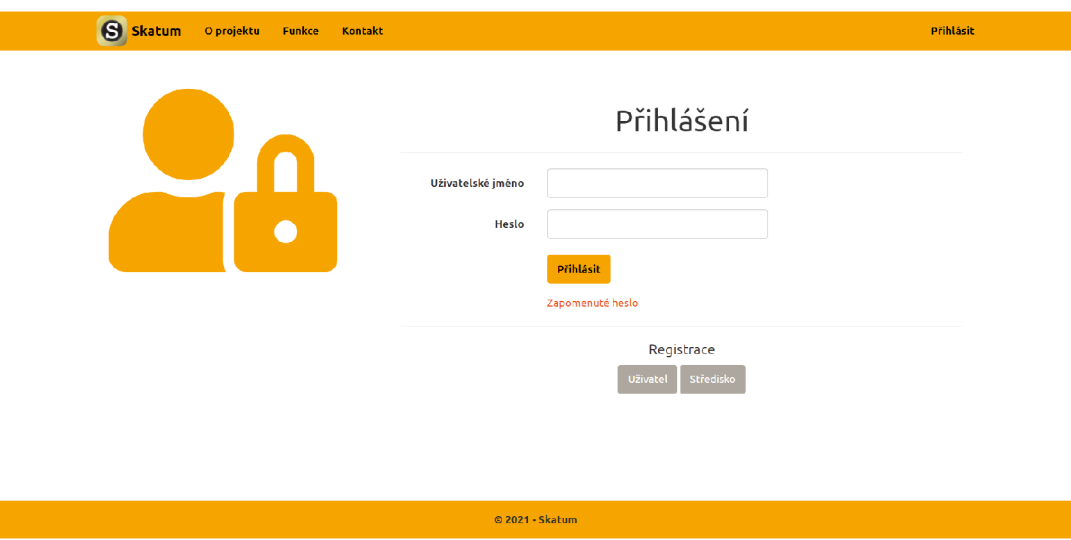

Obrázek 15: Přihlášení k webové aplikaci

#### **4.3.3 Registrace**

 $\overline{\phantom{a}}$ 

Po zvolení způsobu registrace je uživatel přesměrován na příslušnou stránku. V případě registrace střediska je nejdříve uživatel vyzván k zadání informací o středisku a poté k zadání osobních informací.

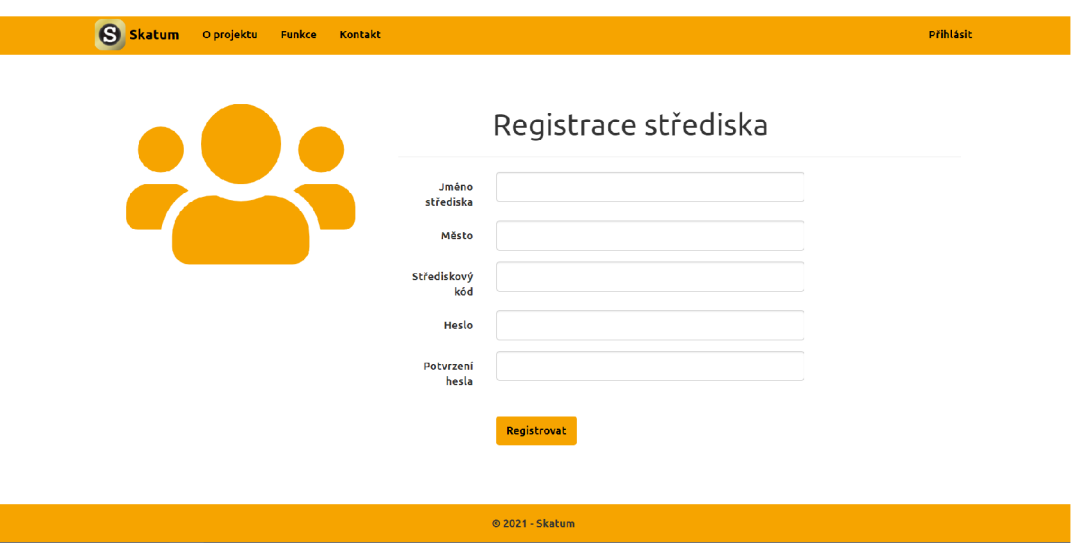

Obrázek 16: Registrace střediska na webové aplikaci

V případě registrace jednotlivce je vyzván uživatel k zadání osobních informací. Poté je vynucen k přihlášení se ke svému středisku pomocí střediskového kódu a hesla.

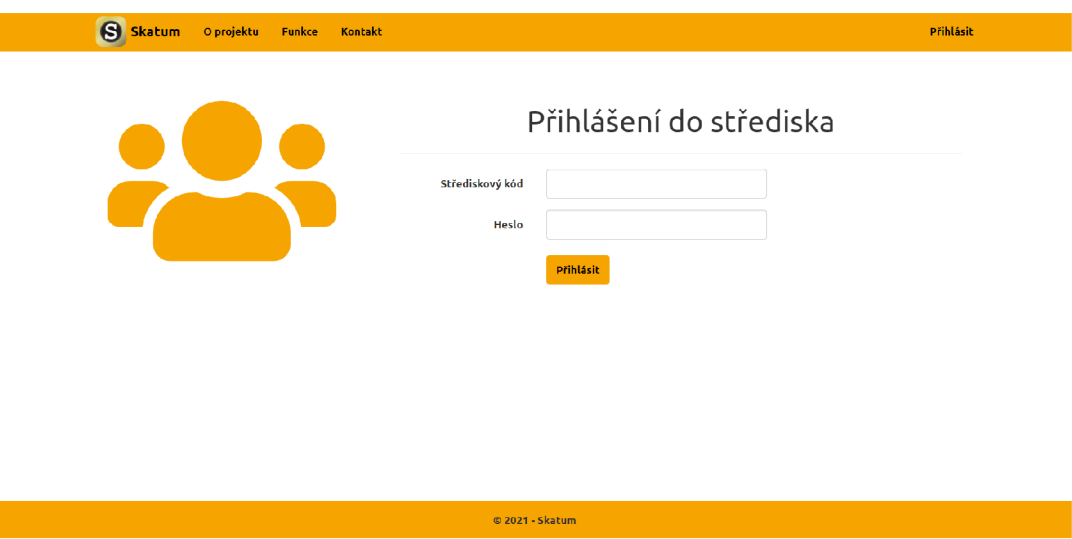

Obrázek 17: Přihlášení do střediska na webové aplikaci

Na dokončení registrace je nutné zadat kód, který byl poslán na email uvedený v osobních informací uživatele. Po úspěšném dokončení je přesměrován na stránku oznamující úspěch. Pokud během registrace dojde k jakémukoli problému, který by byl nezvratný, je uživatel přesměrován na stánku oznamující tento fakt a musí registraci opět opakovat.

#### **4.3.4 Novinky**

L

Tato stránka se uživateli ukáže jako první po úspěšném přihlášení a jsou na ní vidět všechny novinky, které byly ve středisku vydány. Aby nebyl uživatel v novinkách ztracen tak jsou načteny pouze zprávy za poslední měsíc. Pro nalezení dalších zpráv může uživatel využít filtrování, které se zobrazí po kliknutí na ikonu lupy vedle nadpisu stránky. Pokud je uživatel oprávněn pracovat s novinkami tak zde může také najít i ikonu plus, která ho přemístí na stánku, kde je možné vydat další novinky.

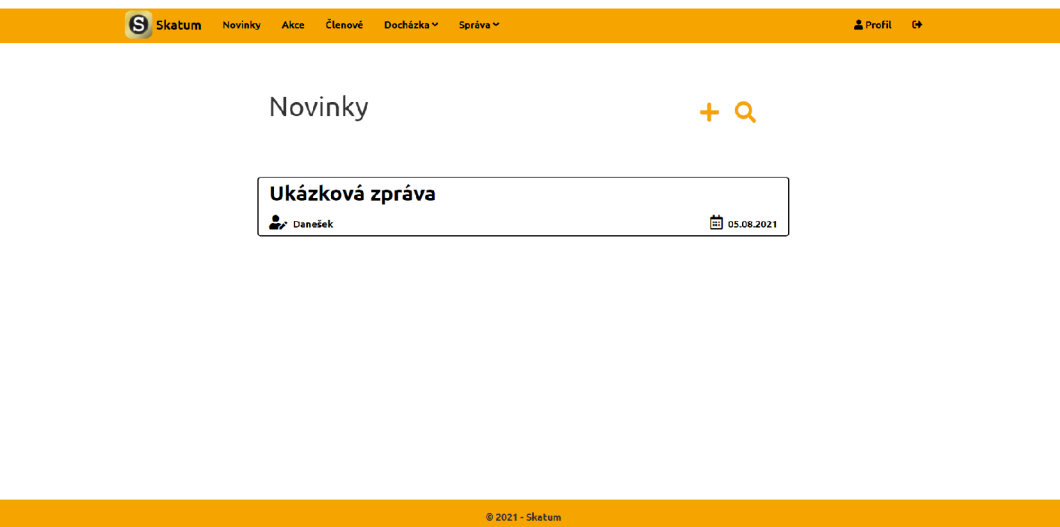

Obrázek 18: Novinky na webové aplikaci

V případě, že si chce uživatel novinku přečíst stačí kliknout na její titulek, a to ho přesměruje na stránku s danou zprávou. Opět pokud je oprávněn a je autorem nebo zakladatelem střediska, tak může v horní části najít 2 ikony. První z nich je koš, který slouží ke smazání zprávy po potvrzení dialogového okna a druhá je tužka, která slouží k editaci zprávy.

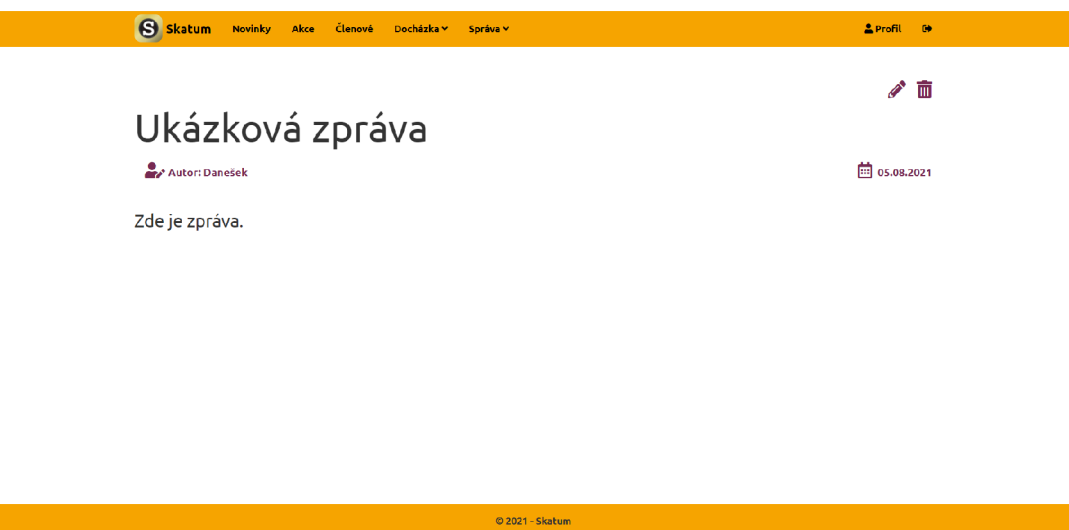

Obrázek 19: Detail novinky na webové aplikaci

## **4.3.5 Akce**

Stánka s akcemi je velmi podobná stránce s novinkami. Vyskytují se zde akce všechny akce, které jsou ve středisku naplánovány. Je možné jimi filtrovat pomocí formuláře, který se objeví po kliknutí na ikonu lupy, která se nacházi vedle nadpisu. A pokud je uživatel oprávněn tak se zde ukáže i ikona plus sloužící k vytvoření nové akce. Pro získání detailů akce je nutné kliknout na příslušné pojmenování akce.

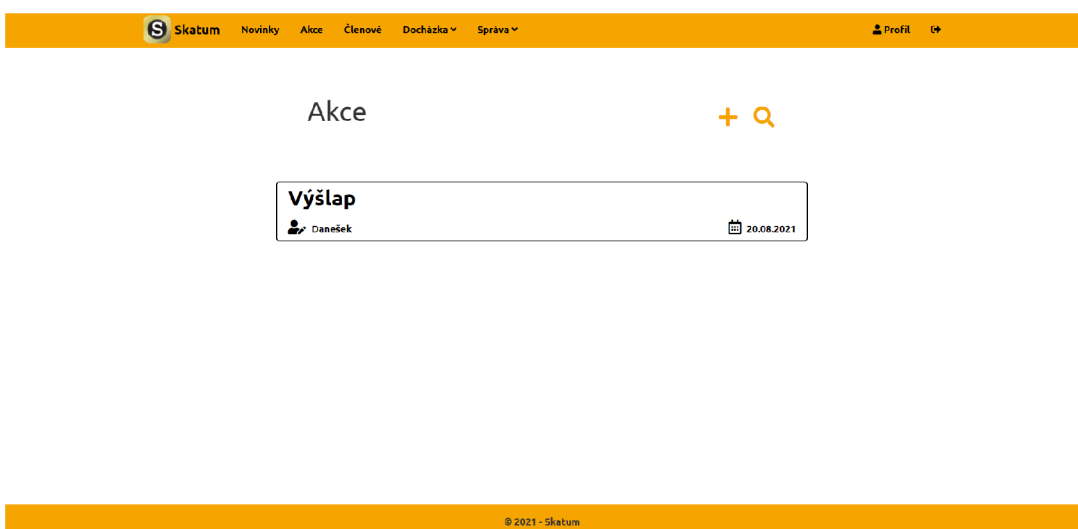

Obrázek 20: Akce na webové aplikaci

Po rozkliknutí je uživatel přesměrován na stránku, kde jsou všechny detaily akce vypsány. Pod všemi detaily jsou dvě klikatelné položky, které se po kliknutí rozbalí, a to jsou položky Účastníci, která obsahuje jména všech účastníků a položka Účast, kde uživatel může vidět svou účast a po kliknutí na ikonu tužky ji na další stránce změnit.

Opět pokud je uživatel oprávněn a je autorem či zakladatelem střediska tak má možnost akci upravit po kliknutí na ikonu tužky nebo akci smazat pomocí ikony koše. Obě tyto ikony jsou v horní části stránky.

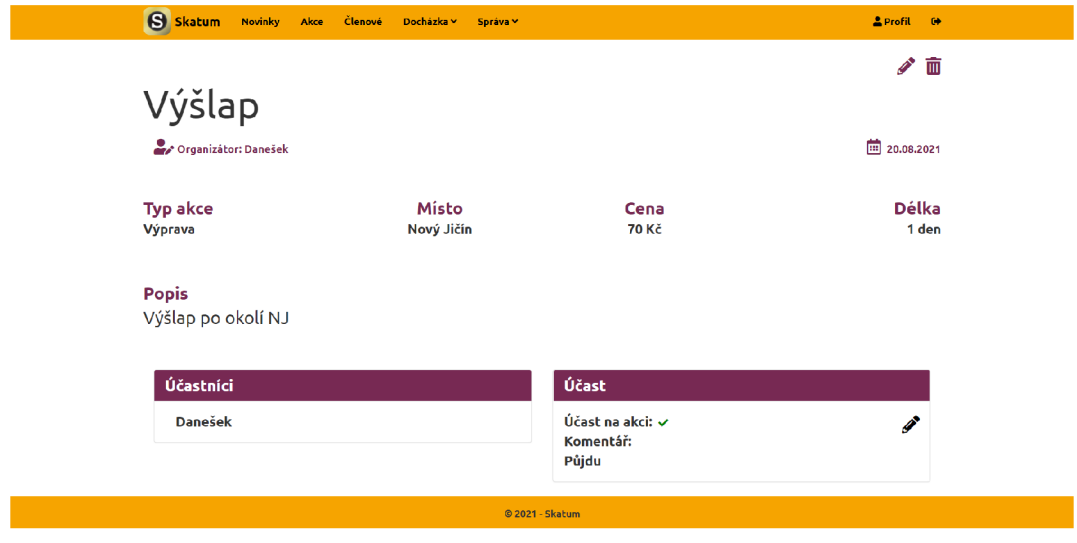

Obrázek 21: Detail akce na webové aplikaci

#### **4.3.6 Profil**

Na této stránce je možné vidět všechny informace o profilu uživatele. Pod všemi těmito informacemi se nacházejí 2 tlačítka, z nichž první s názvem Změnit heslo slouží k přesunutí na stránku, kde se mění heslo pomocí zadání starého a nového hesla. Druhé tlačítko s názvem Upravit profil slouží k úpravě osobních údajů uživatele.

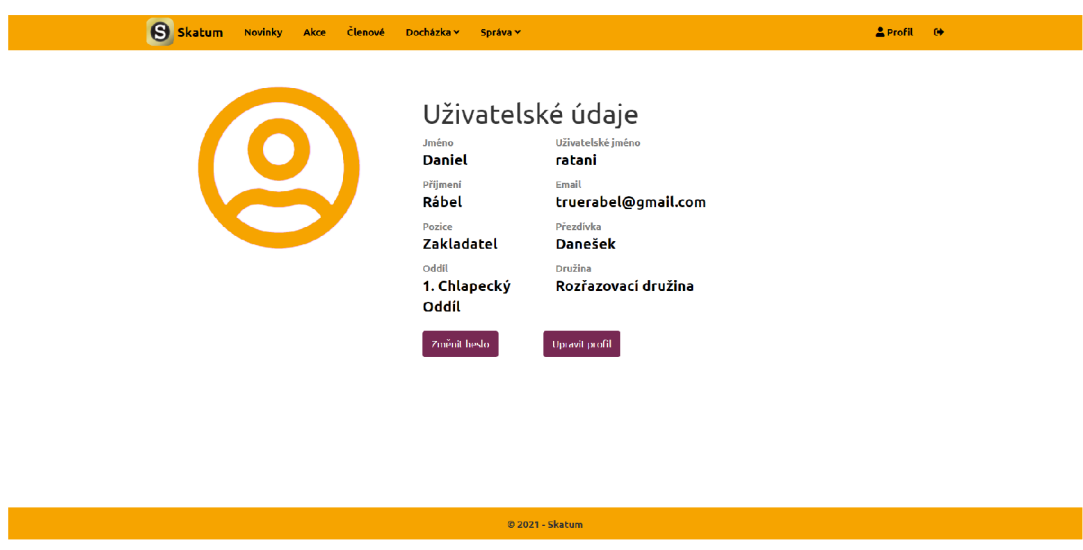

Obrázek 22: Profil na webové aplikaci

## **4.3.7 Docházka**

Tato část aplikace je dostupná jen těm uživatelům, kteří mají povolení s docházkou pracovat. Je možné sledovat docházku jednotlivých členů družiny nebo docházku na jednotlivé akce.

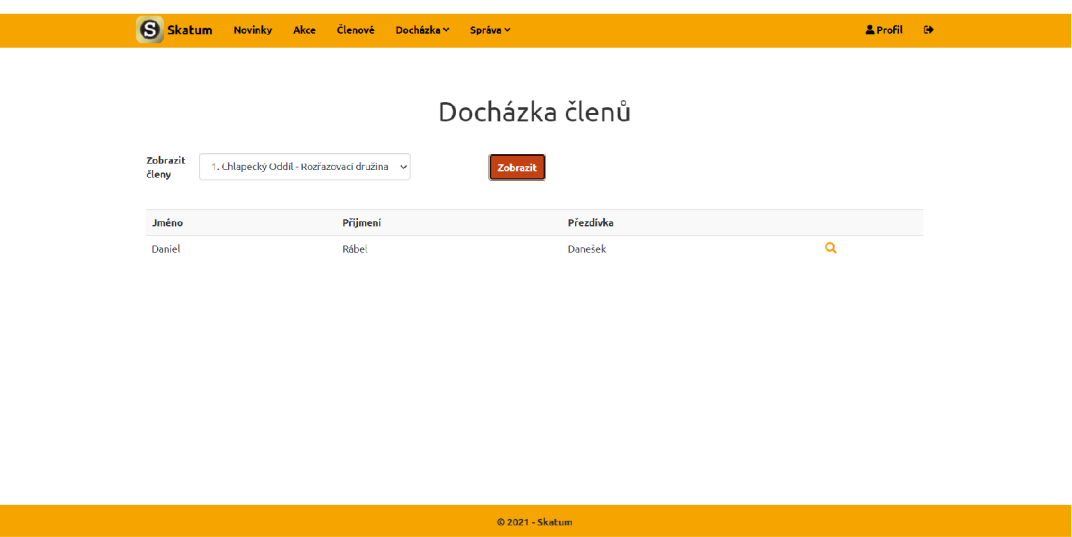

Obrázek 23: Docházka členů na webové aplikaci

Pro sledování docházky člena družiny je nutné zvolit možnost Členů z rozbalovacího menu Docházka. Ta uživatele vezme na stránku, kde má možnost vybrat družinu, ve které chce hledat uživatele a pomocí tlačítka Zobrazit zobrazí členy této družiny. Pro zobrazení docházky člena je nutné kliknout na ikonu lupy, která je k nalezení za informacemi o členovi.

|                     |                      |              |                      | Docházka               |                        |                          |                            |   |
|---------------------|----------------------|--------------|----------------------|------------------------|------------------------|--------------------------|----------------------------|---|
|                     |                      |              |                      | Daniel 'Danešek' Rábel |                        |                          |                            |   |
| Od<br>data          | $\Box$<br>08.05.2021 | Do<br>data   | $\Box$<br>07.08.2021 | Zobrazit               |                        |                          |                            |   |
| Celkový počet akcí: |                      | $\mathbf{2}$ | Přihlášen/a + Účast: |                        | $0(0,00\%)$            |                          |                            |   |
|                     | Přihlášen/a:         |              | 1 (50,00%)           |                        | Přihlášen/a + Neúčast: |                          | 1 (50,00%)                 |   |
|                     | Dorazil/a:           |              | 2 (100,00%)          |                        |                        | Nepřihlášen/a + Neúčast: | $0(0,00\%)$                |   |
|                     | Docházky na akce     |              |                      |                        |                        |                          |                            | b |
| Akce                | Datum konání         | Místo konání | Typ akce             | Přihlášen              | Komentář               | Přitomnost               | Poznámka                   |   |
| Zkouška             | 20.07.2021           | Nový Jičín   | Družinová schůzka    | ×                      |                        | $\checkmark$             | Dorazil na poslední chvíli |   |
|                     | 03.08.2021           | Hoštejn      | Středisková akce     | ✓                      |                        | $\checkmark$             |                            |   |

Obrázek 24: Docházka člena na webové aplikaci

Vybrání člena zapříčiní přesměrování na stránku, kde je potřeba zadat časový interval, ve kterém se má docházka sledovat. Po zvolení tohoto intervalu se klikne na tlačítko Zobrazit. Po kliknutí se zobrazí jednoduchý přehled se statistikou docházky a tabulka, ve které jsou vypsány všechny akce, které se pořádaly v daném intervalu a k nim jednotlivé informace k účasti či neúčasti člena. Mezi tyto informace patří zda byl přihlášen, jeho případný komentář, účast a poznámka organizátora akce. Stisknutím ikony souboru, která je nad tabulkou s výpisem akcí, se dá tato docházka exportovat do Excel tabulky.

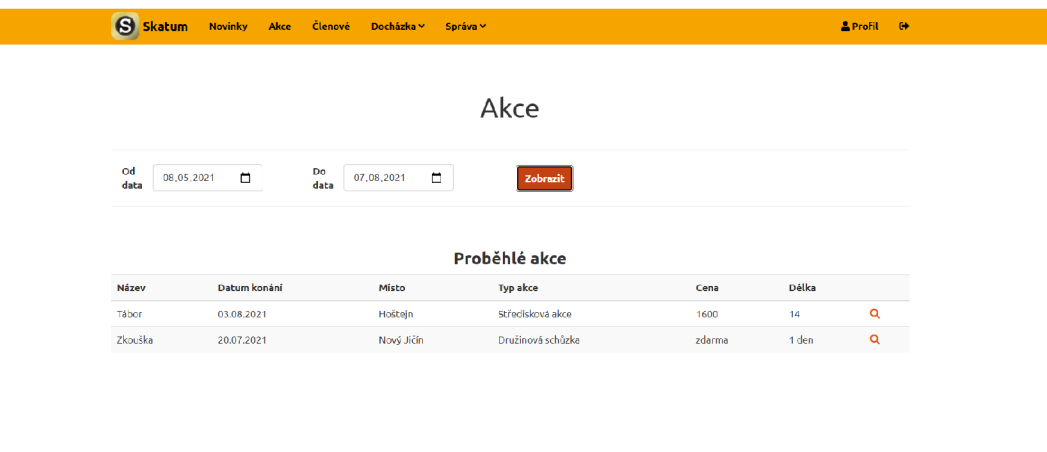

Obrázek 25: Výběr akce pro sledování docházky na webové aplikaci

© 2021 - Skatum

Pro sledování docházky na jednotlivých akcích se musí vybrat možnost Akce v rozbalovacím menu Docházka. To vezme uživatele na stránku, kde musí zvolit interval, ze kterého si přeje zobrazit akce. Po potvrzení intervalu pomocí tlačítka Zobrazit je zobrazí uživatelovi tabulka, ve které jsou vypsány všechny akce z tohoto intervalu. Pro zobrazení docházky na akci se musí kliknout na ikonu lupy v řádku tabulky, který odpovídá této akci.

L

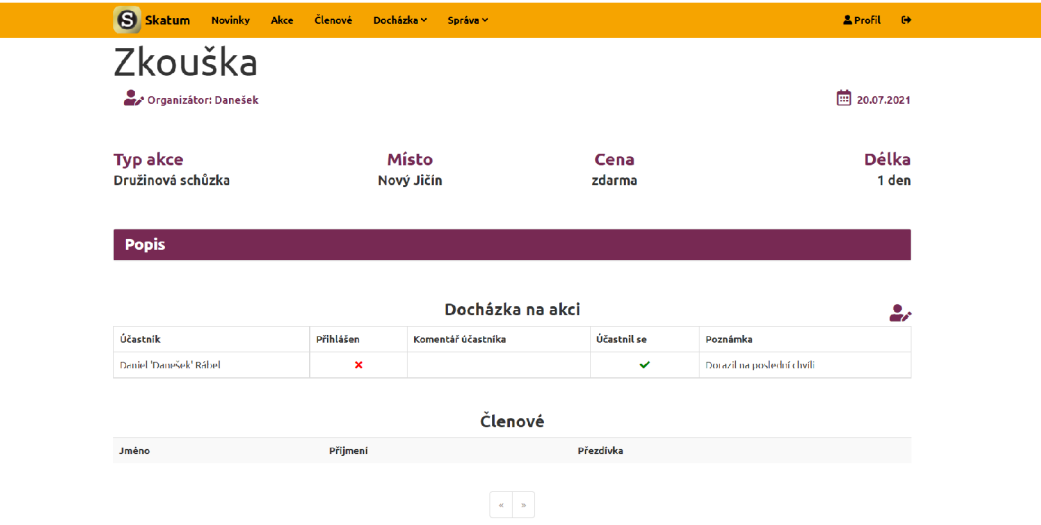

Obrázek 26: Detail docházky pro akci na webové aplikaci

Na stránce s detaily docházky na akci je možné v horní části vidět detaily o samotné akci s tím, že popis akce je v rozbalovatelné položce. Toto slouží k přehlednosti a větší informovanosti uživatele o akci. Pod detaily akce se nachází samotná docházka na akci a ta je zobrazená pomocí tabulky s uživateli, kteří se přihlásili či nepřihlásili na akci. Je to provedeno takto z důvodu přehlednosti a usnadnění změny docházky. V této tabulce jsou uvedena jména členů a informace o docházce.

Pokud je uživatel organizátorem akce a má oprávnění pracovat s docházkou a nebo je zakladatelem střediska tak má zpřístupněné následné možnosti. V dolní části stránky je tabulka se členy střediska, kteří měli možnost se na akci přihlásit a je pro přehlednost provedena na stránky. Ta slouží k přidání členů do docházky na akci, to se provádí kliknutím na ikonku osoby se znakem plus, která je za informacemi o členovi. Je nutné podotknout, že pokud člen není uveden v docházce akce, tak se bere jakoby se akce nezúčastnil.

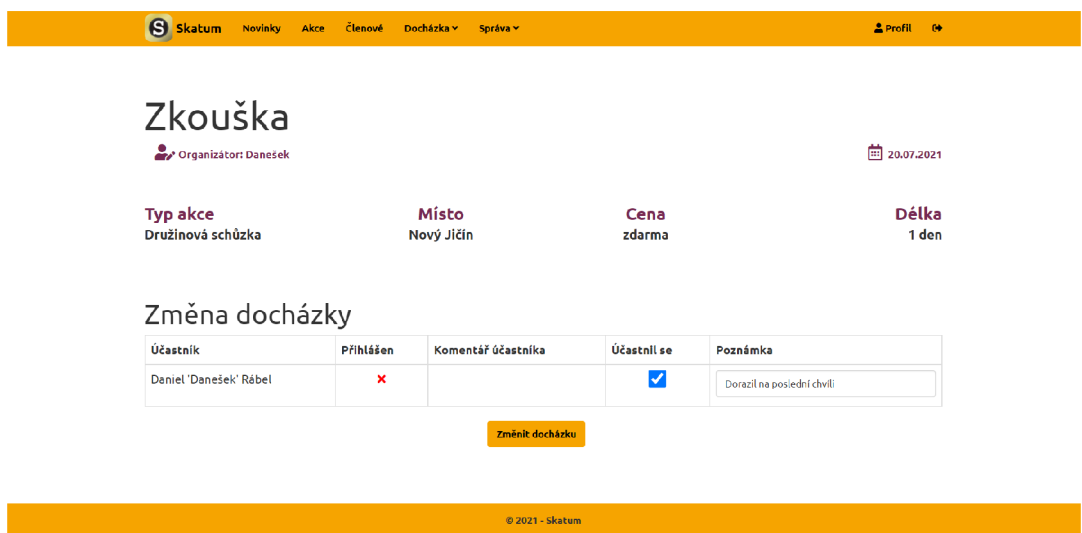

Obrázek 27: Úprava docházky na akci ve webové aplikaci

Po přidání všech zbylých členů, kteří se akce zúčastnili je možno upravit všechnu docházku na akci hromadně a to tím, že uživatel klikne na ikonu osoby s tužkou, která ho přesměruje na stránku umožnující tuto úpravu. Zde jsou opět vidět detaily akce a samotná tabulka kde může uživatel upravit, zda se člen akce doopravdy účastnil a také může ke každému účastníkovi dát krátkou poznámku.

## **4.3.8 Členové**

I

Tato stránka je přístupná jen vedoucím a zakladatelovi, kteří vedou nějaký oddíl nebo družinu a slouží k získání přehledu o jejich členech. Pro získání výpisu členů je nutné vybrat si družinu nebo oddíl, ze kterého chce uživatel členy získat, pomocí rozbalovacího menu, které je ve formuláři pod nadpisem a potvrdit výběr kliknutím na tlačítko Zobrazit.

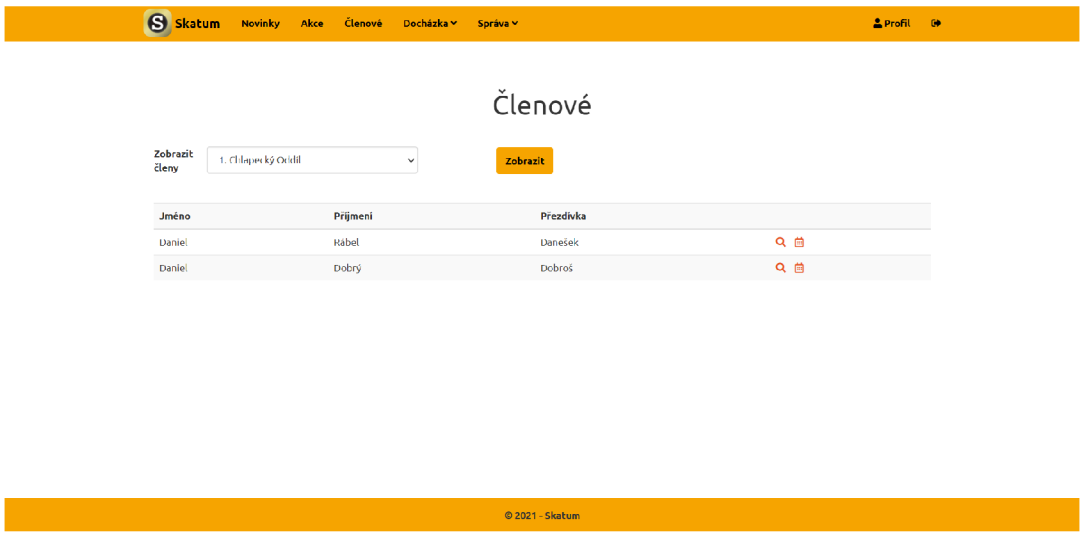

Obrázek 28: Přehled členů oddílu/družiny ve webové aplikaci

Poté jsou do tabulky vypsáni všichni členové daného oddílu/družiny. Další možnosti práce jsou dostupné přes ikony, které jsou za informacemi o členovi. První z nich je možnost přejít na docházku člena pomocí ikony kalendáře. Druhá z nich je možnost zobrazit více informací o členovi po kliknutí na ikonu lupy, což uživatele přesměruje na stránku s detaily.

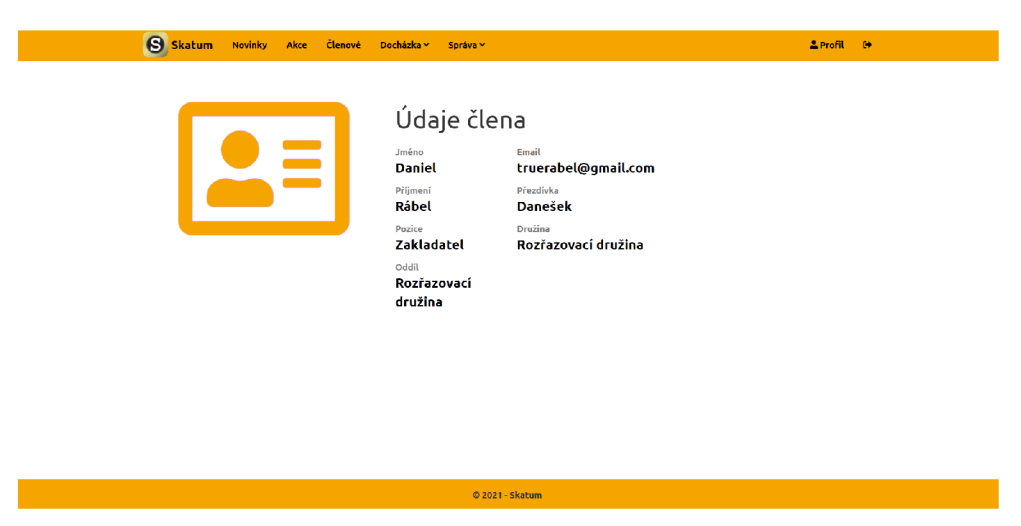

Obrázek 29: Informace o členovi oddílu/družiny na webové aplikaci

#### **4.3.9 Správa střediska**

Správa střediska je přístupná pouze zakladateli střediska a jak název napovídá slouží ke správě střediska. Je možné spravovat středisko jako celek a nebo jednotlivé členy střediska.

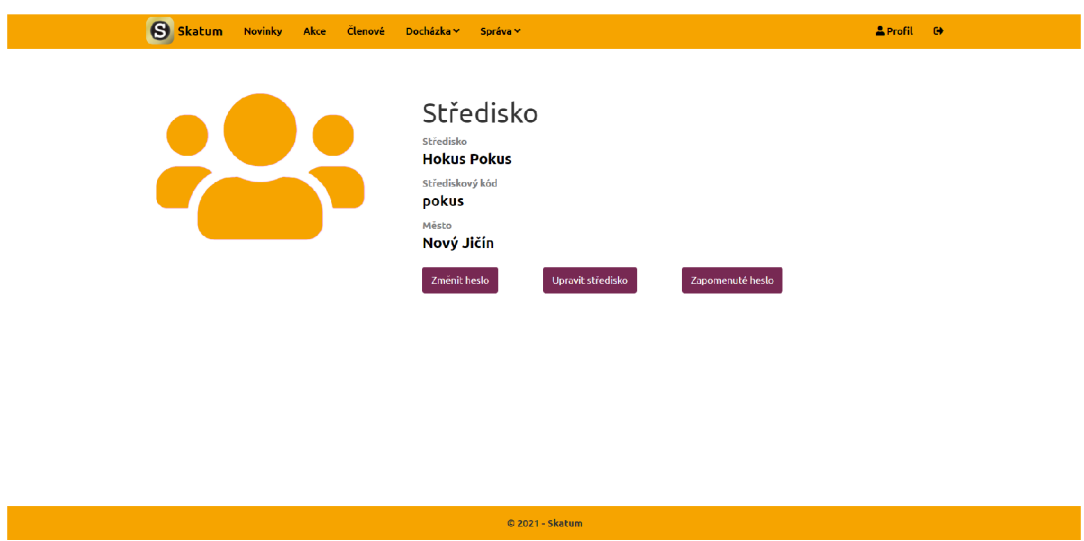

Obrázek 30: Správa střediska ve webové aplikaci

Na této stránce jsou vypsány všechny informace o středisku a pod nimi jsou tři tlačítka umožňující samotnou správu. Prvním tlačítko pojmenované Změnit heslo přesune uživatele na stránku, která nabízí možnost změnit střediskové heslo, které se používá k registraci k danému středisku. Druhé tlačítko s názvem Upravit středisko slouží k přesunutí na stránku umožňující změnit střediskové informace. A třetí a poslední tlačítko s názvem Zapomenuté heslo slouží k obnově střediskového hesla v případě jeho zapomenutí. Nové heslo bude posláno zakladatelovi střediska po potvrzení jeho zapomenutí na jeho email, který uvedl v osobních informacích při registraci (ten lze najít na stránce Profilu).

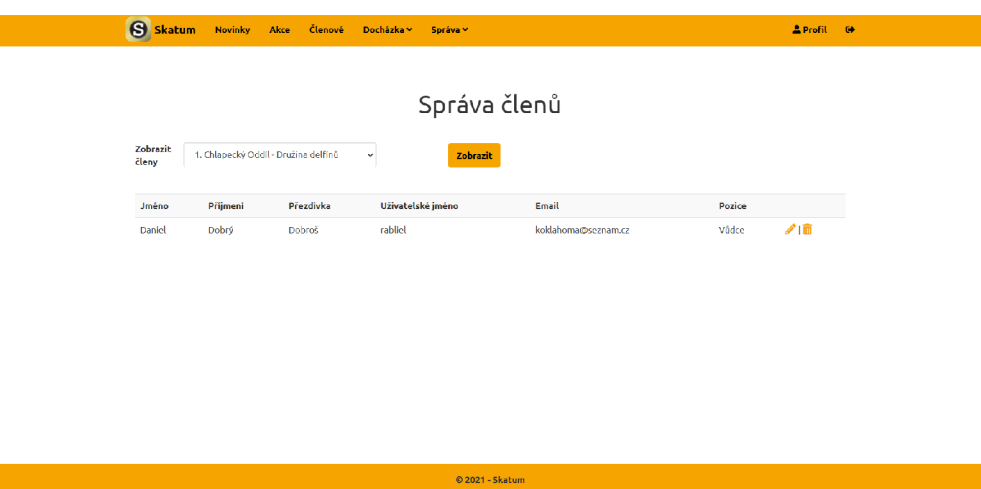

Obrázek 31: Správa členů ve webové aplikaci

Po kliknutí na možnost správy členů (pod Správa  $\rightarrow$  Členů) je uživatel přenesen na stránku, kde je možné zvolit družinu, ve které chce uživatel spravovat členy. Po zvolení družiny a potvrzení pomocí tlačítka Zobrazit se do tabulky vypíší všichni členové družiny. V ní jsou možné dvě akce s každým uživatelem, a to jsou úprava a smazání. Pro smazání uživatele je nutné kliknout na ikonu koše, která je za informacemi o členovi a potvrdit volbu v dialogovém okně. Je nutné podotknout, že není možné smazat zakladatele střediska a vůdce, který aktuálně vede nějaký oddíl či družinu. Pro úpravu libovolného člena je nutné kliknout na ikonu tužky. Tato akce přesune uživatele na formulář, kde jsou vyplňeny informace o uživatelovi a je možné je upravovat. Také je možné pomocí rozbalovacího menu přiřadit členovi jeho pozici ve středisku (člen, zpravodaj, atd.) a družinu, do které patří.

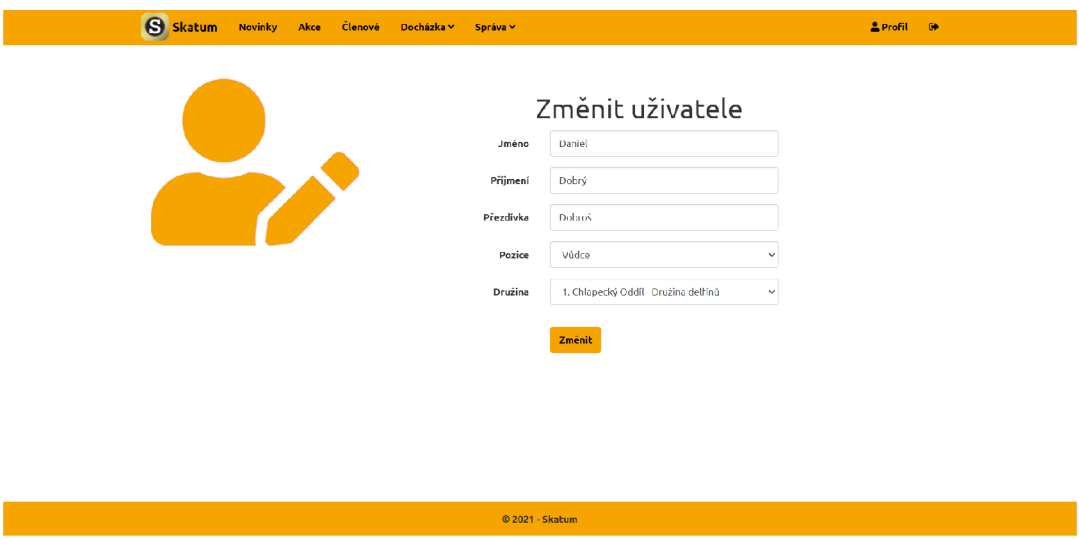

Obrázek 32: Změna člena ve webové aplikaci

Po kliknutí na možnost správy oddílů (pod Správa  $\rightarrow$  Oddílů) je uživatel přesměrován na stránku, kde jsou vypsány všechny oddíly, které jsou ve středisku. V horní části vedle nadpisu je možné najít ikonu plus, která slouží k přesunu na stánku, kde je možné vytvořit nový oddíla a zde je důležitý fakt, že každý vedoucí či zakladatel může vést pouze jediný oddíl. Pro získání družin v oddíle je nutné kliknout na libovolný oddíl.

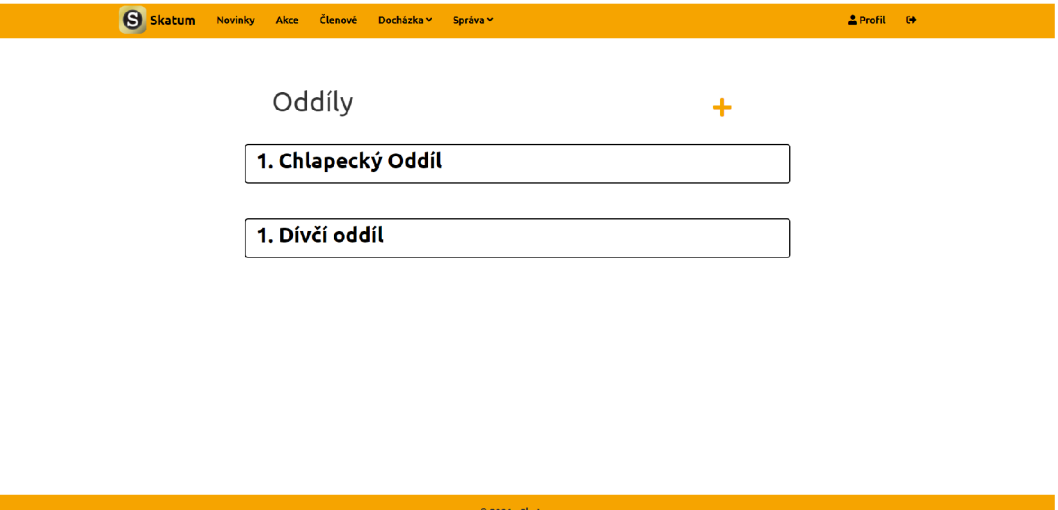

Obrázek 33: Oddíly ve webové aplikaci

Po rozkliknutí zvoleného oddílu je uživatel přesměrován na stránku s detaily oddílu. Zde je možné vidět název oddílu a nad ním v pravém rohu ikonu tužky, která slouží k editaci tohoto oddílu. Pod názvem oddílu je tabulka se všemi družinami, které jsou v tomto oddíle. Pomocí ikony plus, která je v hlavičce tabulky je možné přidávat do oddílu nové družiny. Za informacemi o družině (tedy kromě *Rozřazovací družiny,* do které jsou vkládáni noví uživatelé, kteří se do střediska připojí) je ikona tužky, která slouží k přesměrování na editaci zvolené družiny.

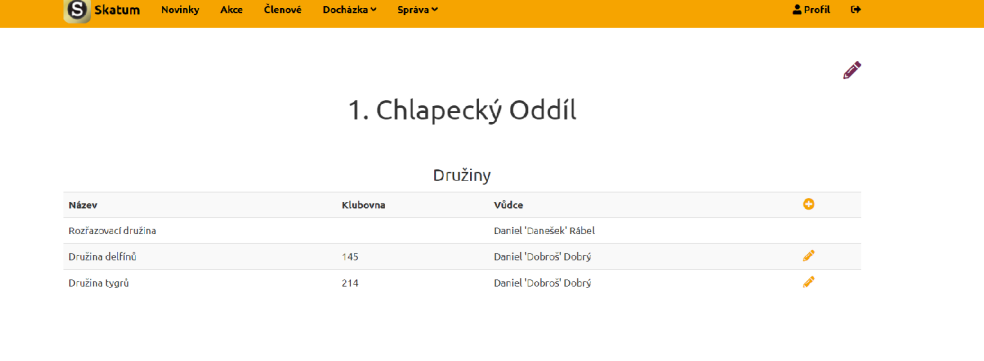

 $@ 2021 - Skatum$ 

Obrázek 34: Detail oddílu ve webové aplikaci

# Závěr

Cílem práce bylo vytvořit mobilní aplikaci pro organizaci skautského střediska, dále bylo součastní toho vytvořit i webovou službu a webovou aplikaci. Doposud jsem se těmito tématy nezabýval a víceméně vše s čím jsem pracoval, pro mě bylo nové. To ve většině času vedlo ke stálým úpravám, které byly nepříjemné, ale asi mě naučily nejvíce.

Na konec musím říct, že si vážím všech zkušeností, které jsem získal při vypracování této práce a věřím, že mi budou v budoucnosti k dobru.

# Conclusions

The aim of this thesis was to create a mobile application which should help with organizing a Scout Unit and part of that was also creating a web service and web application. Until now I didn't really deal with these problems and most things I worked with were totally new for me. In the end this lead to constant changes which weren't pleasant but these changes might have taught me the most.

In the end I have to say that I value all the experience that I gained while working on this thesis and I believe that in the future they will come in handy.

# A Kompilace instalačních souborů

K získání instalačních souborů aplikací je nutné načíst zdrojové kódy aplikací, které jsou k dostání ve složce *src*/ na přiloženém CD/DVD disku, do Visual Studia a poté pomocí něj exportovat instalační soubor/y.

# B Instalace Android aplikace

Pro instalaci a spuštění aplikace je nutné přesunout instalační soubor, který je ve složce *app/* na přiloženém CD/DV D disku, do mobilního zařízení s minimální verzí 9 systému Android a nainstalovat ho. Po instalaci je aplikace spustitelná.

# C Spustění webových částí práce

Pro spuštění na jiném hostingu než u [www.godaddy.com](http://www.godaddy.com) bude nutné u obou webových částí upravit třídu MailService, která se stará o posílání emailů a je přizpůsobená pro daný hosting. Poté bych doporučil využít možnosti publikovat přes Visual Studio pomocí k tomu vytvořených nástrojů.

Je možné, že bude potřeba editovat soubor *web.config* aby splnoval požadavky hostingu.

# D Odkazy na webové části práce

Obě webové části běží na windows hostingu od poskytovatele [www.godaddy.com.](http://www.godaddy.com) Webovou verzi aplikace Skatum je možné najít na webové adrese www.skatum.com a webová služba běží na subdoméně [dataaccess.skatum.com.](http://dataaccess.skatum.com)

# E Obsah přiloženého CD/DVD

Na samotném konci textu práce je uveden stručný popis obsahu přiloženého CD/DVD , tj. jeho závazné adresářové struktury, důležitých souborů apod.

app/

Složka obsahující instalační soubor mobilní aplikace Skatum.

**src /** 

Tato složka obsahuje všechny zdrojové kódy, knihovny a další soubory potřebné k vytvoření spustitelných verzí programů, zde se jedná o samotnou mobilní aplikaci, webovou aplikaci a webovou službu. Tato složka také obsahuje exportovanou databázi, která byla použita pro ukládání dat.

#### **doc/**

Tato složka obsahuje text práce ve formátu PDF a veškeré soubory potřebné k jeho vygenerování ve složce ZIP, která obsahuje zdrojový text textu, obrázky, atd.

#### **readme.txt**

Tento soubor obsahuje návod na zprovožnění Skatum (mobilní i webová verze) a webové služby.

U veškerých cizích převzatých materiálů obsažených na CD/DVD jejich zahrnutí dovolují podmínky pro jejich šíření nebo přiložený souhlas držitele copyrightu. Pro všechny použité (a citované) materiály, u kterých toto není splněno a nejsou tak obsaženy na CD/DVD , je uveden jejich zdroj (např. webová adresa) v bibliografii nebo textu práce nebo v souboru readme.txt.

# **Bibliografie**

- [I] Gerald Versluis. Xamarin.Forms Essentials: First Steps Toward Cross-Platform Mobile Apps. l.vyd. New York: Apress, 2017. ISBN 1484232399.
- [2] Robert E. Beasley. Essential [ASP.NET](http://ASP.NET) Web Forms Developmnet: Full Stack Programming with C#, SQL, Ajax and Javascript. 1 vyd. New York: Apress, 2020. ISBN 1484257839.
- [3] Xamarin.Forms documentation Xamarin | Microsoft Docs, [online]. Copyright  $\degree$  Microsoft 2021 [cit. 09.08.2021]. Dostupné z: [https://docs.microsoft.com/en](https://docs.microsoft.com/en-) $gb/xamanin/xamanin-forms/$
- [4] [ASP.NET M](http://ASP.NET)VC Pattern | .NET. .NET | Free. Cross-platform. Open Source. [online]. Dostupné z: <https://dotnet.microsoft.com/apps/aspnet/mvc>
- [5] What is a REST API?, [online]. Copyright ©2021 Red Hat, Inc. [cit. 09.08.2021]. Dostupné z: <https://www.redhat.com/en/topics/api/what-is-a-rest-api>
- [6] What is CRUD? | Codecademy. Learn to Code for Free | Codecademy [online]. Copyright  $\odot$  [cit. 09.08.2021]. Dostupné z: <https://www.codecademy.com/articles/what-is-crud>
- [7] ScienceDirect. ScienceDirect [online]. Copyright  $\odot$  [cit. 09.08.2021]. Dostupné z: https: / / www. sciencedirect. com/topics / computer-science/basic-authentication
- [8] MySQL :: MySQL 8.0 Reference Manual:: 1.2.1 What is MySQL?. MySQL :: Developer Zone [online]. Copyright © 2021, Oracle Corporation and [cit. 09.08.2021]. Dostupne z: <https://dev.mysql.eom/doc/refman/8.0/en/what-is-mysql.html>
- [9] Dapper Dapper Tutorial | Dapper Tutorial and Documentation . Dapper Dapper Tutorial | Dapper Tutorial and Documentation [online]. Dostupné z: <https://dapper-tutorial.net/>
- [10] [Json.NET -](http://Json.NET) Newtonsoft. Object moved [online]. Copyright © 2021 Newtonsoft [cit. 09.08.2021]. Dostupné z: https://www.newtonsoft.com/json
- [II] Stack Overflow Where Developers Learn, Share, & Build Careers. Stack Overflow - Where Developers Learn, Share,  $\&$  Build Careers [online]. Dostupné z: https://st[ackoverflow.com/](http://ackoverflow.com/)